### **Declaration of Conformity**

We

**GOOD WILL INSTRUMENT CO., LTD. No. 95-11, Pao-Chung Rd., Hsin-Tien City, Taipei Hsien, Taiwan GOOD WILL INSTRUMENT (SUZHOU) CO., LTD. No.69 Lushan Road, Suzhou New District Jiangsu, China.**  declare that the below mentioned product

### **GDS-810C/S,GDS-806C/S**

are herewith confirmed to comply with the requirements set out in the Council Directive on the Approximation of the Law of Member States relating to Electromagnetic Compatibility (89/336/EEC, 92/31/EEC, 93/68/EEC) and Low Voltage Equipment Directive (93/68/EEC). For the evaluation regarding the Electromagnetic Compatibility and Low Voltage Equipment Directive, the following standards were applied:

### ◎ **EMC**

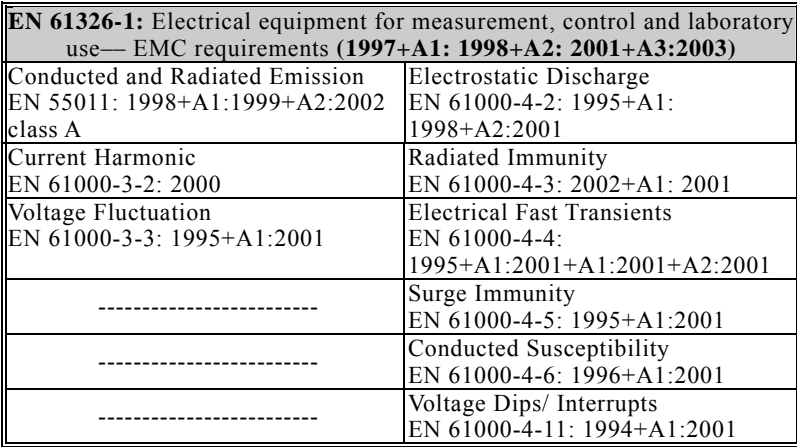

#### ◎ **Safety**

**Low Voltage Equipment Directive 73/23/EEC & amended by 93/68/EEC** IEC/EN 61010-1: 2001

GDS-800 系列数字储存示波器 使用手册

### **Declaration of Conformity**

**GOOD WILL INSTRUMENT CO., LTD. No. 95-11, Pao-Chung Rd., Hsin-Tien City, Taipei Hsien, Taiwan GOOD WILL INSTRUMENT (SUZHOU) CO., LTD. No.69 Lushan Road, Suzhou New District Jiangsu, China.**  declare that the below mentioned product

### **GDS-840S/C, GDS-820S/C**

are herewith confirmed to comply with the requirements set out in the Council Directive on the Approximation of the Law of Member States relating to Electromagnetic Compatibility (89/336/EEC, 92/31/EEC, 93/68/EEC) and Low Voltage Equipment Directive (93/68/EEC).

For the evaluation regarding the Electromagnetic Compatibility and Low Voltage Equipment Directive, the following standards were applied:

#### ◎ **EMC**

We

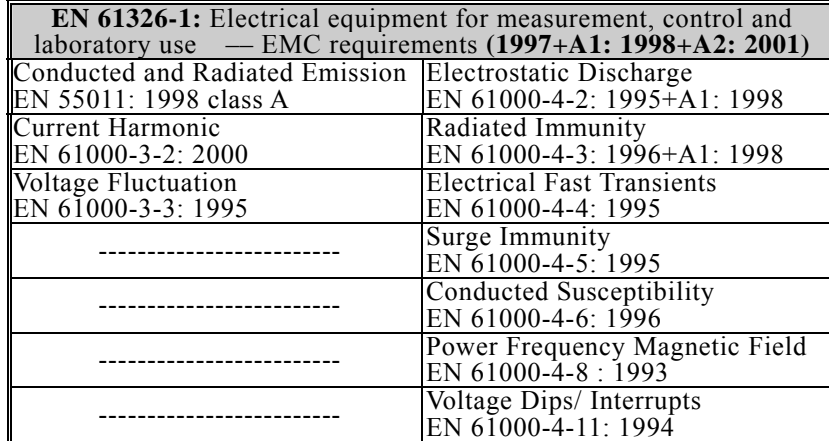

### ◎ **Safety**

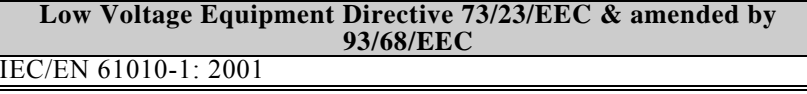

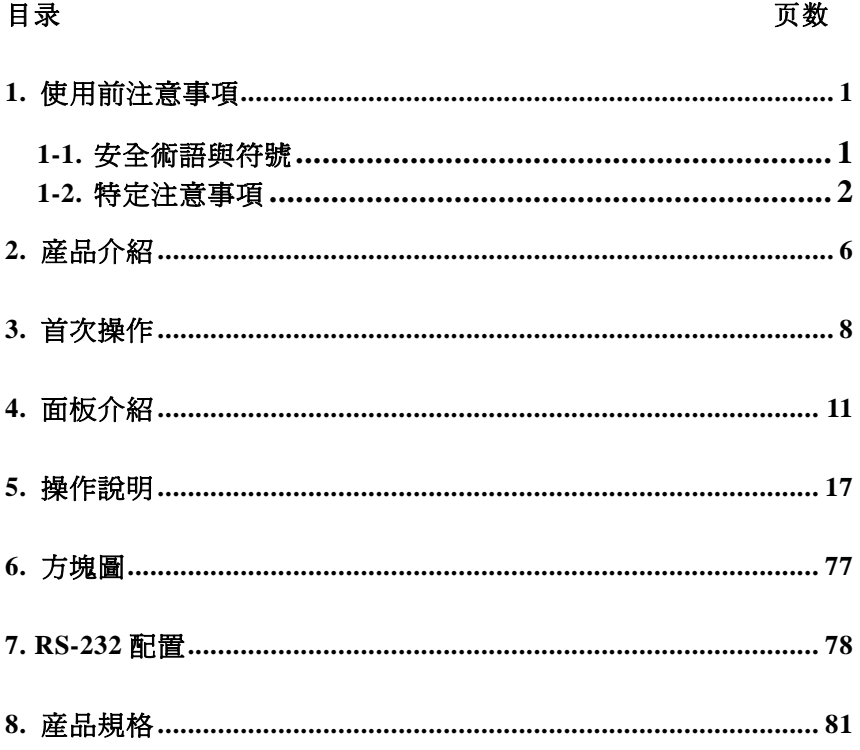

GDS-800 系列数字储存示波器 使用手册

## 1. 使用前注意事项

### 1-1. 安全术语与符号

以下各种安全符号可能会出现在这本操作手册或本产品上:

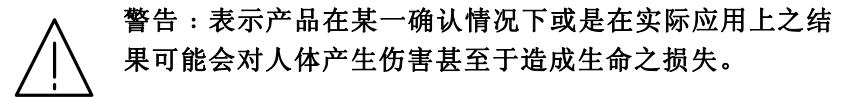

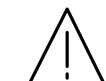

注意:表示产品在某一确认情况下或是在实际应用上 之结果可能会对本产品或是其它产品造成损坏。

以下各种安全符号可能会出现在这本操作手册或本产品上:

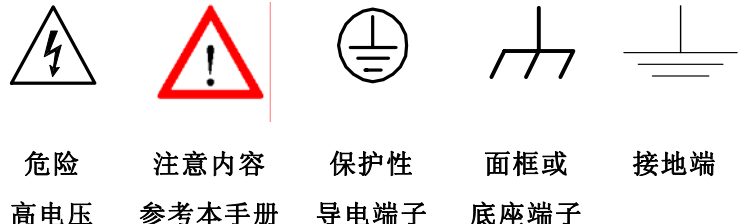

## **1-2.** 特定注意事项

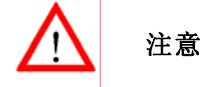

- •请勿输入超过 300 $V_{peak}$ 的电压到 BNC 输入端。
- • 为避免电线走火或电击,请勿连接火线到 BNC 测试端子的负端 子(参考端)。
- •避免其它仪器,重物或易燃物置放于本机上。
- 避免严重的撞击和不当的处理以损伤机器。
- •连接仪器时使用排除静电的预防措施。
- 不要阻塞侧板和后板的通风口。

## **1)** 拆卸仪器

仪器若有任何异常时,请送交固纬公司专业技术维修人员,请勿 自行拆卸仪器检修。

### **2) AC** 电源输入

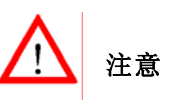

- AC 电源输入应该在±10%的选择电压范围。
- 第一次使用前先确认安装正确的保险丝值: 100 V ~ 240 VAC input : T 2A / 250V

## **3)** 接地

警告**:** 为避免电击,电源线必须接地

使用本机时,为确保使用者的安全及周边仪器安全,务必将输出及 输入端子地端接大地。

**4)** 保险丝的更换 保险丝规格及更换方式:

请依后面板标示值选用保险丝。更换保险丝的步骤:

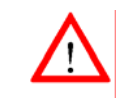

警告:为了确保有效的防火措施,只限于更换特定样式 和额定值的保险丝。更换前必须先切断电源,并将电源 线从电源插座上取下来。

## **7)** 储存环境

此仪器的储存环境如下:

- z 室内温度:-20℃ to 70℃。
- $\bullet$ 相对湿度<80%。

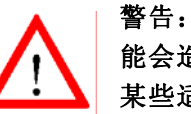

警告:这是甲类的量测设备,在居住的环境中使用时,可 能会造成射频干扰,在这种情况下,使用者会被要求采取 某些适当的对策。

- (1) 将仪器电源开关(POWER)关闭。
- (2) 打开 AC 座下方的保险丝座(使用扁平起子将保险丝座撬开)。
- (3) 假如保险丝烧掉了,机器就不能动作。先找出保险丝损坏的 原因并作修正,然后替换以正确的值和型式的保险丝。

## **5)** 清洁

清洁前必须先切断电源,以温和的洗涤剂和清水沾湿柔软的布擦拭 仪器。不可以直接喷洒清洁剂到机器上,以防泄漏到机器内部而损 坏机器。不要使用含碳氢化合物或氯化物,或类似的溶剂,亦不可 使用研磨的清洁剂。

## **6)** 操作环境

此仪器操作的环境如下:

- 在室内使用, 高达海拔 2000 m。
- z 环境温度 <sup>0</sup>℃~50℃,相对湿度 80%(最大)。
- 安装等级: II, 污染程度: 2。
- 避免直接日晒以及强烈磁场的地方,

## **2.** 产品介绍

GDS-800 系列是具有实际用途的双信道数字储存示波器,特征如下:

- 频宽最高可达 250MHz (GDS-806S/C 为 60MHz,GDS-810S/C 为 100MHz , GDS-820S/C 为 150MHz , GDS-840S/C 为 250MHz),每一通道取样率 100MSa/s(每通道 25GSa/s E.T 取 样率)。
- $\bullet$ 最快可侦测 10ns 的低频干扰脉冲。
- z 5.7"单色或彩色 LCD 显示(GDS-806S,GDS-810S,GDS-820S 和 GDS-840S 为单色显示,GDS-806C,GDS-810C,GDS-820C 和 GDS-840C 为彩色显示)。
- $\bullet$  两个输入信道,每一信道的记录长度为 125k 点和 8 个字节的 垂直分辨率,两个信道可同时撷取波形。
- $\bullet$ 时基:  $1ns/DIV \sim 10s/DIV$ 。
- $\bullet$ 6 位触发计频器。
- $\bullet$ 自动设定快速安装和自动操作。
- $\bullet$ 三种撷取模式:取样,峰值侦测和平均。
- $\bullet$  光标和 15 种可连续更新,自动量测的功能:Vhi、Vio、Vmax、 Vmin、Vpp、Vaverage、Vrms、Vamp、上升时间、下降时间、 工作周期、频率周期、正脉冲宽度和负脉冲宽度。
- $\bullet$ 于前面板有 15 组内存设定存取的功能。
- $\bullet$ 2 组内存可用于波形轨迹记录。
- $\bullet$ FFT 频谱分析。
- $\bullet$ 具有"Program mode"和"Go-No Go"功能。
- $\bullet$ 先进的视频和脉冲宽度触发。
- $\bullet$ 8×12 格波形显示(关闭菜单)。
- $\bullet$ 具有打印机接口,RS-232 和 USB 输出接口, GPIB 接口模块。

 $\bullet$  多国语言的操作功能:英文、繁体中文、简体中文、法文、 德文、意大利文、韩文、俄文、芬兰文、西班牙文和波兰文 等。

拥有 32 位先进的微处理器控制的 GDS-800 系列数字储存示波器满 足大多数工业应用要求。易于操作的"Autoset"功能可自动调整测量 参数。屏幕读出和电压,频率的光标测量功能使操作变得很方便。可 任意储存/叫出 15 组不同仪器上的设定。利用内置的 RS-232 系列接 口可以用 PC 远程控制操作。6 位计频器提供用户较精确的频率值。 标准 USB 接口可用特殊软件将示波器 LCD 的屏幕转移至计算机。 "Program"模式可帮助用户记录所有必要的测量指令和重放所有指 令。"Go-No Go"功能对于需要区分通过或失败详细情况非常有用。

本示波器提供了触发控制,频率响应,时基等多种功能和特性, 在实验室和维修上有着广泛的应用。

## **3.** 首次操作

以下操作的前提是"安全术语与符号"这一章节被仔细阅读和充 分理解。

在每次操作仪器前必须检查保护性接地是否接好。示波器电源线 要插入电源插座,测试导线必须和示波器输入端连接。检查待测物是 否关闭电源,然后连接测试探棒至测试点。然后再开启示波器和待测 物电源。

按下示波器电源按钮"ON/STBY"(在按下位于前板 ON/STBY 按 钮前,必先将后板的电源开关切到 ON),经过几秒钟系统启动后,仪 器将恢复到上次使用的操作模式。

示波器放置**:** 放置于桌上使用,如图所示:

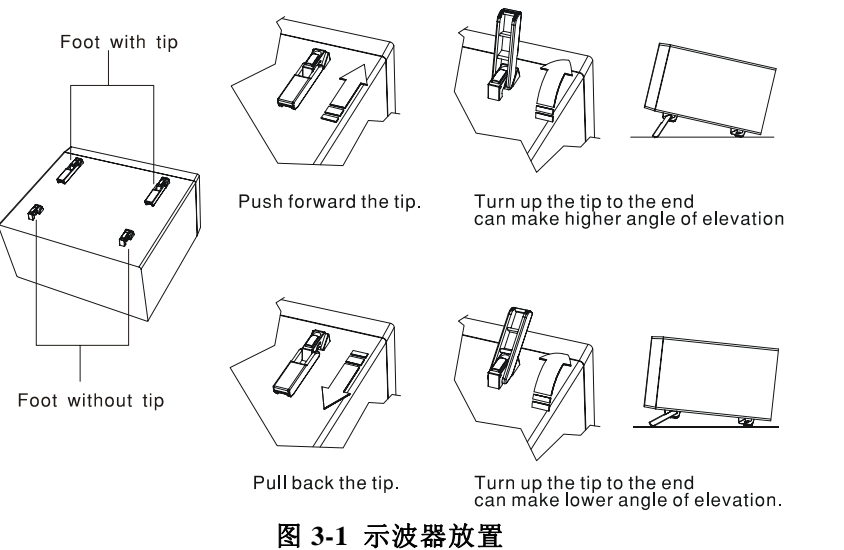

### 探棒校正

如要在示波器上显示一个没有失真的波形,探棒必须符合每一个垂直 放大器的输入阻抗。为此,应使用一个具有很快上升时间和很小过激 的方波信号的内建式补偿讯号产生器,于 LCD 下方的输出座提供约 1kHz 的频率。因为方波的信号是用于探棒补偿调整,所以频率的精 确度和脉冲的作用周期因子不是很重要。

输出端提供 2Vpp±3%的方波给 <sup>10</sup>:<sup>1</sup> 的探棒。当 <sup>Y</sup> 偏向系数设为 50mV/DIV 时,校正电压会对应到四格垂直方格(10: 1 探棒)。 用户可依照图 3-2 来检查探棒是否正确补偿,如果波形显示超过或低 于补偿讯号,可使用调整工具来调整补偿。

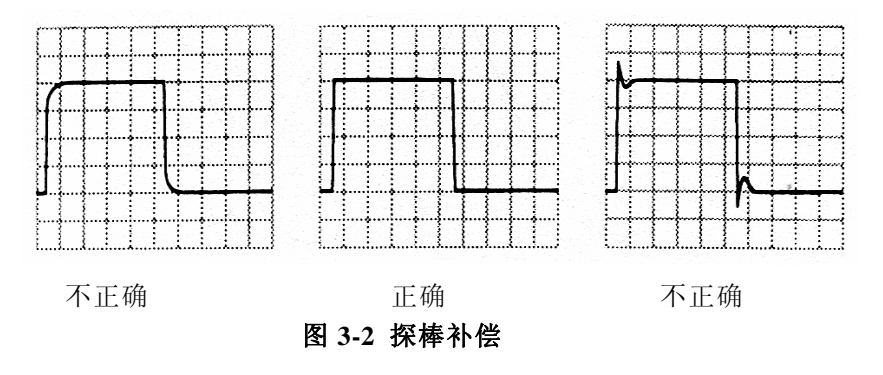

### 只适用于 **GDS-806S/C** 和 **GDS-810S/C**

GDS-806 和 GDS-810 可提供一个珍贵的"可调整的探棒补偿讯号"功 能。可调整的范围从 1kHz 到 100kHz, 每一调整步阶为 1kHz, 工作 周期的调整从 5%到 95%为一循环,每一调整步阶为 5%。这个简易精 确的探棒补偿功能可满足使用者的需求。

### **AUTOSET**

Autoset 功能提供任何一个输入信号稳定的触发显示。使用者可以连 接一个信号至信道 1 或 2 的输入端,并按 Autoset 钮。

### 表 **3-1 Autoset** 功能之默认值

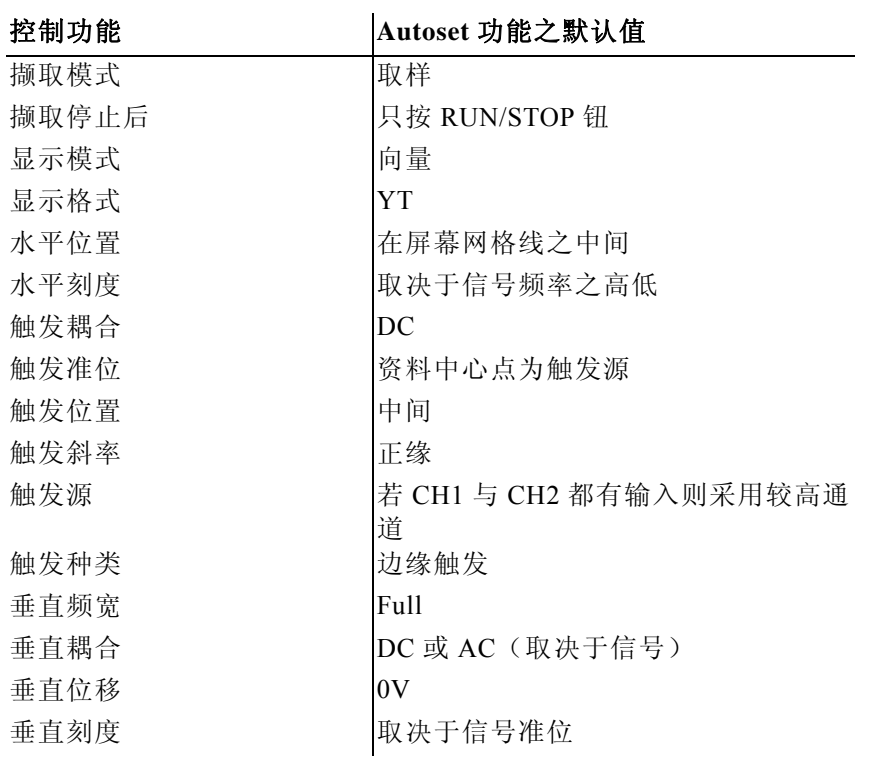

## **4.** 面板介绍

### 前面板

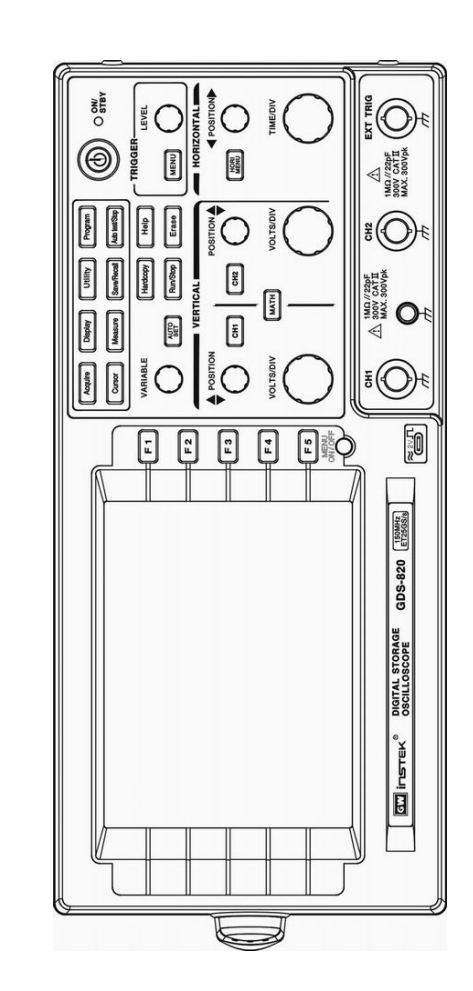

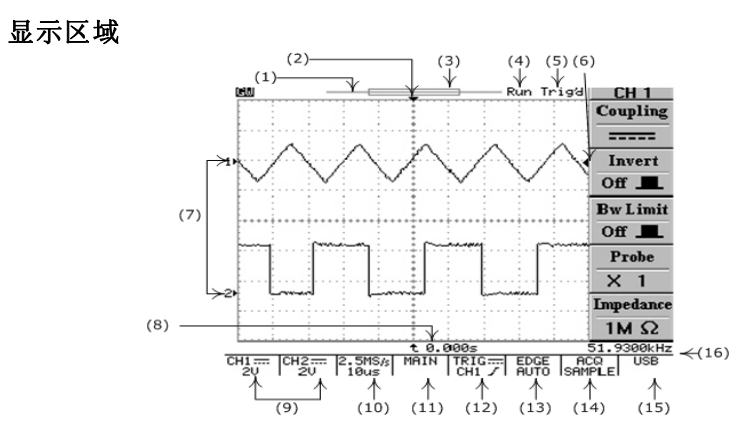

- (1) 波形记忆指示条(500 点)。\*
- $(2)$  触发位置 $(T)$  指示。
- (3) 显示波形的记录片段。
- (4) Run/Stop 指示。
- (5) 触发状态。
- (6) 触发准位指示。
- (7) 信道位置指示。
- (8) 延迟触发指示。
- (9) CH1 和 CH2 的状态显示。
- (10) 取样速率读出。
- (11) 水平状态读出。
- (12) 触发源和状态读出。
- (13) 触发类型和模式读出。
- (14) 撷取状态。
- (15) 界面类型指示。
- (16) 触发计频器。

\*在 RUN 模式下,波形记忆指示条为 500 点,即使是选择的记忆 长度大于 500 点,示波器只能在屏幕上的波形显示区内显示出 250 点(或 <sup>300</sup> 点)。

GDS-800 系列数字储存示波器 使用手册

垂直控制

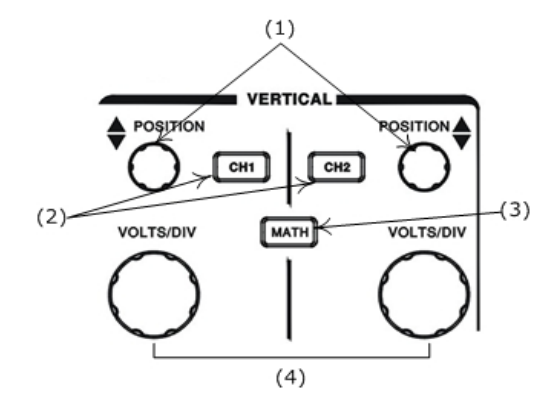

- (1) CH1, CH2 的 POSITION 旋钮, 调节波形的垂直位置。
- (2) CH1,CH2 的菜单按钮,显示垂直波形功能和波形显示开关。
- (3) MATH 功能按钮,选择不同的数学处理功能。
- (4) VOLTS/DIV 旋钮,调节波形的垂直刻度。

水平控制

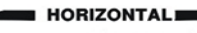

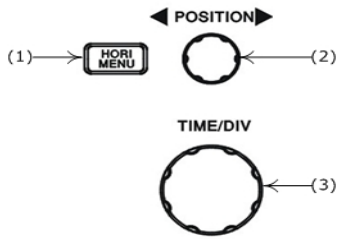

- (1) HORI MENU 选择水平功能的菜单。
- (2) 水平的 POSITION 旋钮,调整波形的水平位置。
- (3) TIME/DIV 旋钮,调整波形的水平刻度。

触发控制

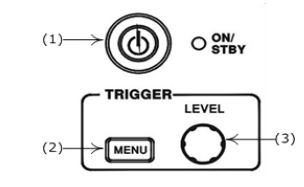

- (1) 电源开关。
- (2) 选择触发类型,触发源和触发模式。
- (3) 调节触发准位。

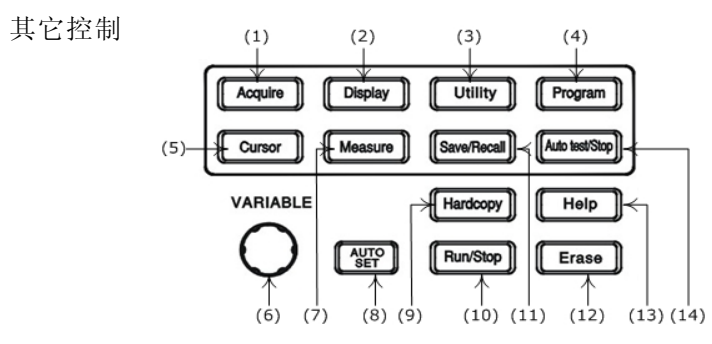

- (1) 选择撷取模式。
- (2) 控制显示模式。
- (3) 选择使用功能。
- (4) 设定为编程模式。
- (5) 设定光标类型。
- (6) VARIABLE 旋钮为多功能控制旋钮。
- (7) 15 种自动测量。
- (8) AUTOSET 按钮为自动调节信号轨迹的设定值。
- (9) 打印 LCD 显示的数据。
- (10) 开始和停止波形的撷取。

GDS-800 系列数字储存示波器 使用手册

- (11) 储存或取出设定和波形。
- (12) 清除固定的显示波形。
- (13) 在 LCD 显示屏上显示内建的 HELP 文件。
- (14) 停止重放程序模式。

### **BNC** 输入

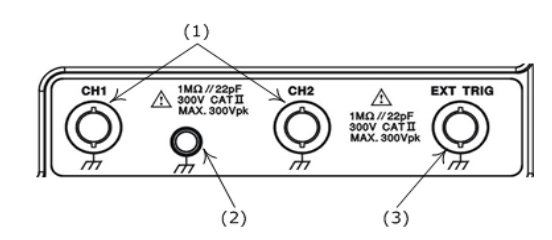

- (1) CH1 和 CH2 接受信号的 BNC 接头。
- (2) 接地。
- (3) 外部触发 BNC 接头。

## 后面板

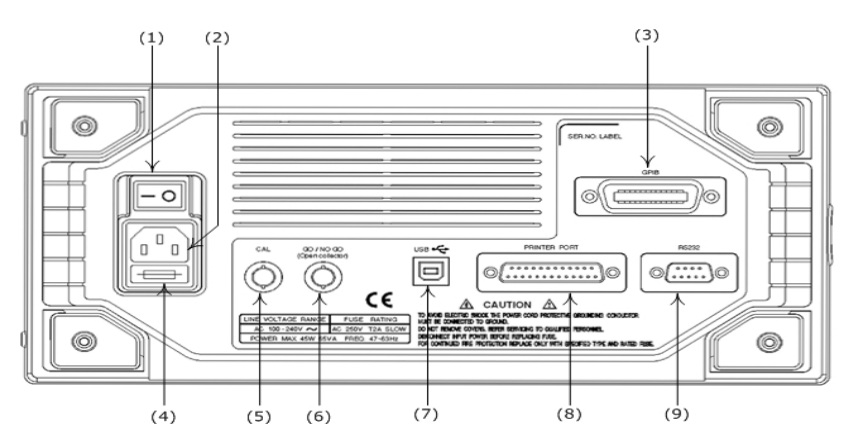

- (1) 主电源开关。
- (2) AC 电源插座。
- (3) GPIB 界面。
- (4) 保险丝座。
- (5) 自我校正输出端(直流电压输出:0~±2V)。
- (6) "GO/NO GO"输出端(产生 <sup>10</sup>μs,最大 5V/10mA 的 TTL 输出)。
- (7) USB 连接器。
- (8) 打印机接口。
- (9) RS-232 界面。

## **5.** 操作说明

此章节概括本系列示波器操作的相关数据。

## 垂直控制

所有的垂直控制将影响所选的波形,按 CH1,CH2 或 MATH 键选择 和调整波形的大小和位置。

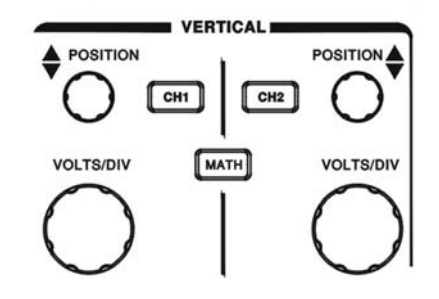

### 图 **5-1** 垂直控制面板

**VOLTS/DIV:** 调节所选波形的垂直刻度(以 1-2-5顺序列变换文件位)。 POSITION: 调整 CH1, CH2 波形的垂直位置。当旋转此旋钮时, 通 道指示 1 或 2 (LCD 的左面)将同时改变位置。此外, 当调节旋钮, 或2•到达网格线边缘时,指示形状会变成"←,全"或"→,→。 在 LCD 会显示垂直刻度值。

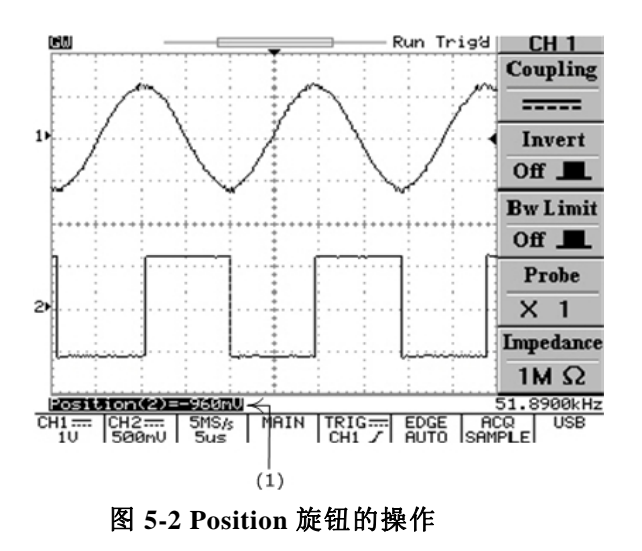

(1) 如果信道 <sup>1</sup> 或 <sup>2</sup> 的位置改变,垂直位置的读数将在此处显示。

**CH1**,**CH2**:选择 CH1 或 CH2 时,垂直目录包括以下功能。这两个 按钮也是信道 1 或信道 2 波形显示的开关。如果关闭通道 1 或 2,LED 指示灯会熄灭。

- $\bullet$ Coupling  $\sim$ / =====/ 力: 按 F1 选 AC( $\sim$ ), DC ==== )耦合, 或接地(カ)。
- $\bullet$  Invert On/Off:按 F2 打开或关闭波形的反向功能,On 时,为反 向,Off 时为正向显示。
- e Bw Limit On/Off: F3 频宽限制设定键, On 时, 设定频宽为 20MHz,Off 时设定频宽为全频宽。
- $\bullet$ Probe 1/10/100: 按 F4 选择探棒衰减×1, ×10, ×100。
- e Impedance 1MΩ:输入阻抗显示(本系列示波器只有 1MΩ可选 择)。

**MATH**:数学处理设定键,MATH 功能被选择时,可用 F1 选择 CH1+CH2,CH1-CH2 或 FFT(快速傅立叶转换)。用 FFT 功能可以 将一个时间范围信号转换成频率。

 $\bullet$ CH1+CH2:信道 1 和信道 2 的波形相加

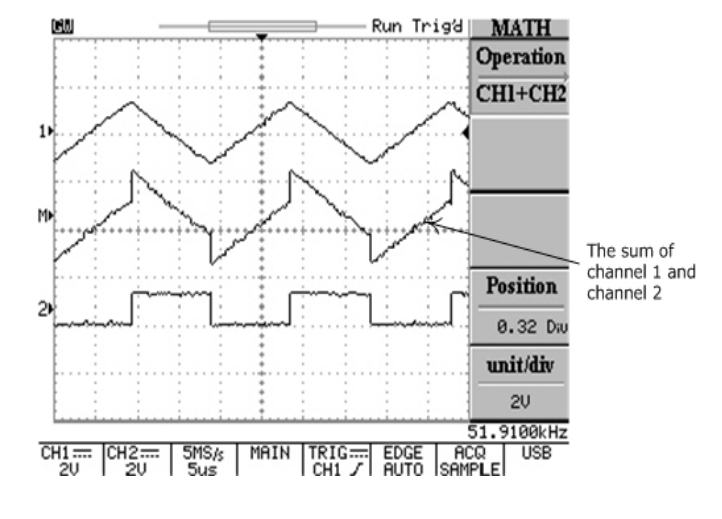

图 **5-3 MATH** 功能操作

- $\bullet$  CH1-CH2:信道 1 和信道 2 的波形相减。 可以用 VARIABLE 旋钮来调整 CH1+CH2/CH1-CH2 数学波形的 位置。数学位置指示器 (位于 LCD 左面)会同时改变位置。 数学分类目录和单位会显示在数学选项的条棒上。
- $\bullet$ FFT: FFT 详细操作如下

### **FFT**

 $\bullet$ 

操作: 按 MATH 按钮, 选择 FFT 功能。可选择通道 SOURCE 和 WINDOW 的运算法则。再按一下 MATH 解除 FFT 频谱显示。

- $\bullet$ Source CH1/CH2: 选择频谱分析的通道。
- Window Rectangular/Blankman/Hanning/Flattop: Window Rectangular: 转换到 Rectangular 窗口模式,适用于瞬 时分析。

Window Blankman :转换到 Blankman 窗口模式。此窗口的峰 值的分辨率不如 Hanning 窗口,但是在低准位的反应灵敏度较 低,且有较佳的旁瓣抑制。

Window Hanning:转换到 Hanning 窗口模式。此模式可取得较 高的频率分辨率。

Window Flattop :转换到 Flattop 窗口模式。此模式可取得较大 的振幅精确度。

- $\bullet$ Position: 旋转 VARIABLE 旋钮改变显示屏上 FFT 位置。位于 LCD 左面的 II 数学位置指示器总是指向约 0dB, 这里 0dB 定义 为 1Vrms。
- $\bullet$  Unit/DIV 20/10/5/2/1 dB:按 F5 键可垂直扩展 FET 的频谱。频 谱系数有 20dB/DIV, 10dB/DIV, 5dB/DIV, 2dB/DIV 和 1dB/DIV。

GDS-800 系列数字储存示波器 使用手册

**FFT** 频谱游标测量:FFT 频谱的振幅(dB)和频率(Hz)可以用光 标量测。按下 CURSOR 按钮, 用 F1 选择 Source MATH。

- O Source MATH: 选择 FFT 频谱光标测量功能。
- O **Horizontal / / /** :旋转

VARIABLE 旋钮调节垂直游标。参考值显示在 LCD 上。

- f1: 第一次光标的频率指示
- f2: 第二次光标的频率指示
- △ :f1 和 f2 值的差
- DIV: 当前每格的频率值

详细介绍请参考第 57 页

e **Vertical ..........** / - / - / - / - - / - - - · / - 旋转

VARIABLE 旋钮调节水平光标。参考值显示在 LCD 上。两个水 平光标的颜色会变成红色成为彩色示波器。

- M1:第一次光标的振幅指示
- M2:第二次光标的振幅指示
- $\triangle$  : M1 和 M2 值的差
- 详细操作参考第 57 页

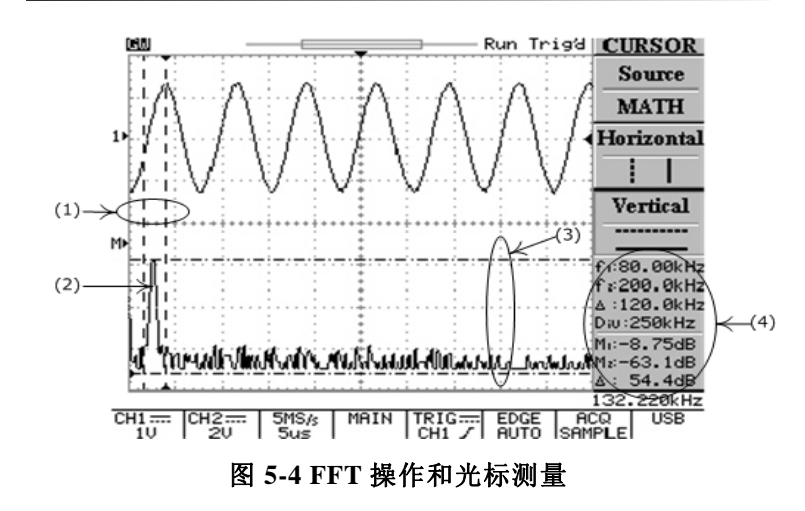

- (1) 输入波形频率的光标量测。
- (2) 通道 <sup>1</sup> 输入波形的频谱。
- (3) 光标量测输入波形范围的大小。
- (4) 水平与垂直光标的读出值。

### 水平控制

按 MENU 选择水平控制菜单。

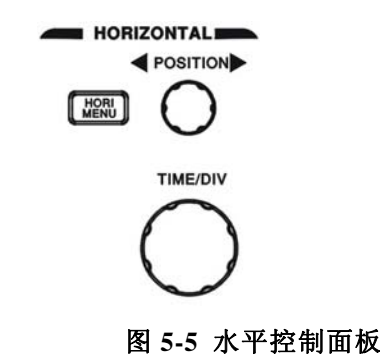

**TIME/DIV**:TIME/DIV 旋钮调整所选波形的水平刻度(以 1-2-5 的顺 序)。

POSITION: 水平移动定位钮, 调整 CH1, CH2 波形的水平位置。当 旋转此旋钮时, 触发位置(T)指示器"▼"(LCD 的右面) 将同时改 变位置。此外,当水平位置到达网格线边缘时,触发位置(T)指示器 形状会变成"◀"或"▶"。

**MENU**:控制所选波形的时基,水平位置,和水平大小。

 $\bullet$ Main: 显示主时基

 $\bullet$ 

 Window:选择正常显示和缩放 按 F2 键显示窗口缩放的时基,这时,除放大区域外波形显示区 域将变成暗灰色(见图 5-6)。用 TIME/DIV 旋钮改变区域内时 基的长度(窗口框线时基范围:从 2ns 到当时设定时基快一文件 以上速率。例如, 所选时基 1ms, 最大窗口框线时基为 500μs), 用 POSITION 旋钮改变位置。

 $\bullet$ Window Zoom:按 F3 来显示缩放波形。

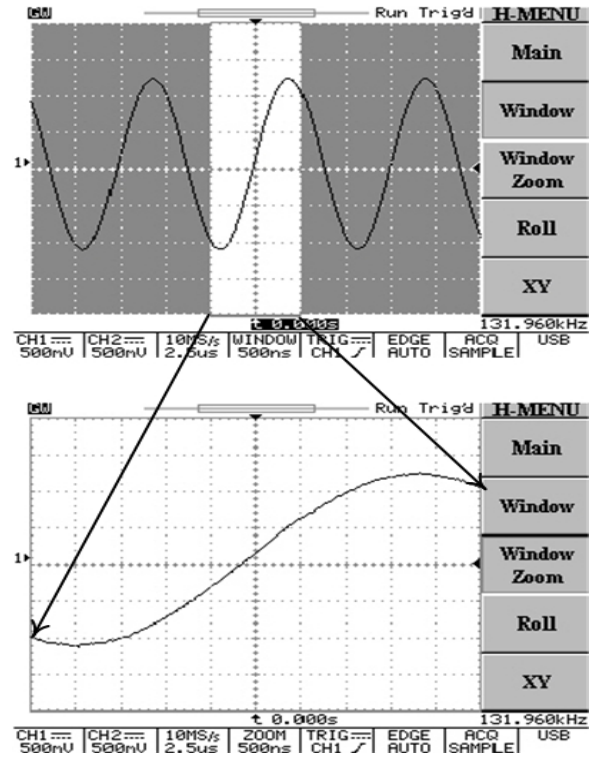

图 **5-6** 波形缩放功能操作

- $\bullet$  ROLL:按 F4 选取滚动方式显示波形。同时,系统将从撷取模 式中选择滚动模式,自动将上限时基设定为≧200ms/DIV。
- $\bullet$  XY:如果想在水平方向显示 CH1,垂直方向显示 CH2,可选 X-Y 模式。
- ◎ CH1 的 VOLTS/DIV 旋钮和垂直 POSITION 旋钮用来控制水平 刻度和位置。
- ◎ CH2 的 VOLTS/DIV 旋钮和垂直 POSITION 旋钮用来控制垂 直刻度和位置。

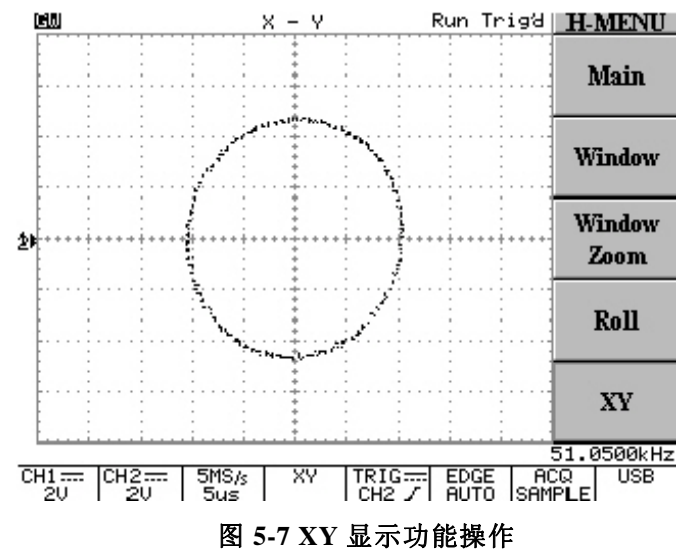

在RUN模式下,示波器以500点作为真正撷取长记忆波形的指针点。 由于硬件的限制,LCD面板上只显示250点。要探究示波器长记忆真 正撷取的波形的方法是停止示波器的画面和改变时基的操作,当示波 器被停止时可改变时基或水平触发位置来观察任何部分的波形记忆 的记录。"ZOOM IN"减少时基扩大波形的特性与时基窗口的特性类 似,但只在实时撷取模式下当撷取功能停止时,此功能才能被提供。

使用水平的POSITION旋钮可在LCD屏幕上水平移动停止的波形,增 大延迟触发指标可将波形移动到左边,减弱延迟触发指标可将波形移 动到右边。使用者可从记忆条和看得见的区域观察显示的记忆波形。

记忆长度对以下的公式也是一个重要的因素:

 $\mathbf{1}$  $\frac{1}{SampleRate}$  (Record Length) = Time Duration of the Record

举例:一个被显示在图 5-8 的信号:

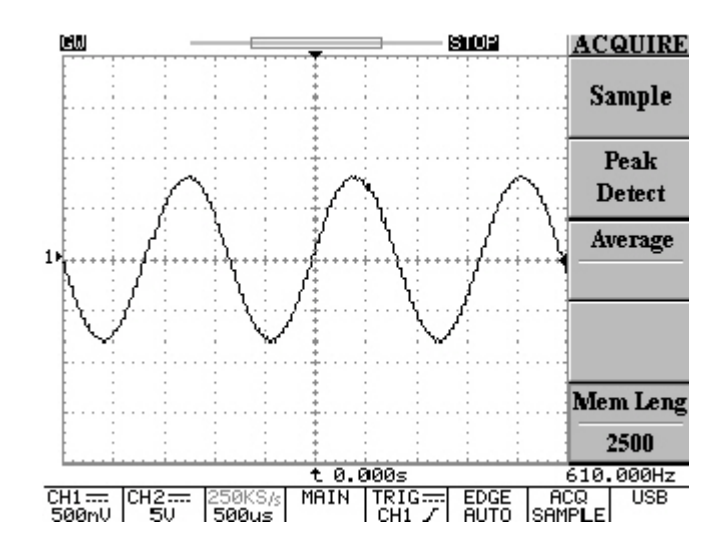

图 **5-8:** 停止的波形

取样率为 250kS/s, 记忆长度为 2500, 根据以下公式计算:

$$
\frac{1}{250kSa/s} (2500) = 10ms
$$

波形记录有 10ms 的数据, 使用者可改变延迟触发指标来观察整个波 形记录。

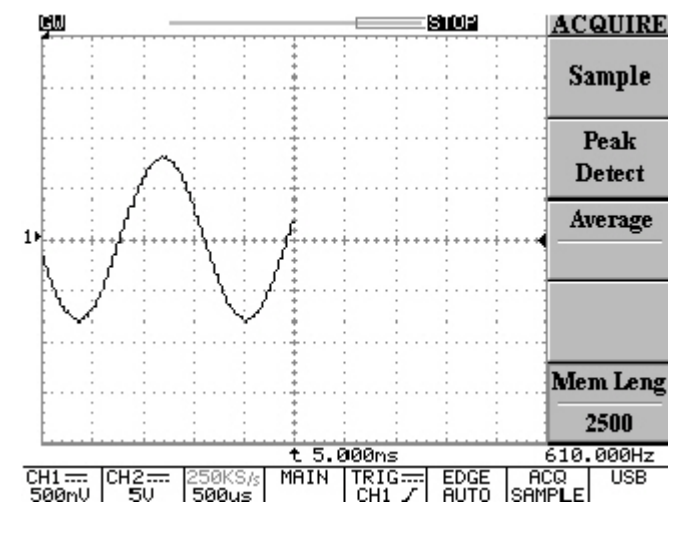

图 **5-9:** 增大延迟触发指标可将波形移动到左边

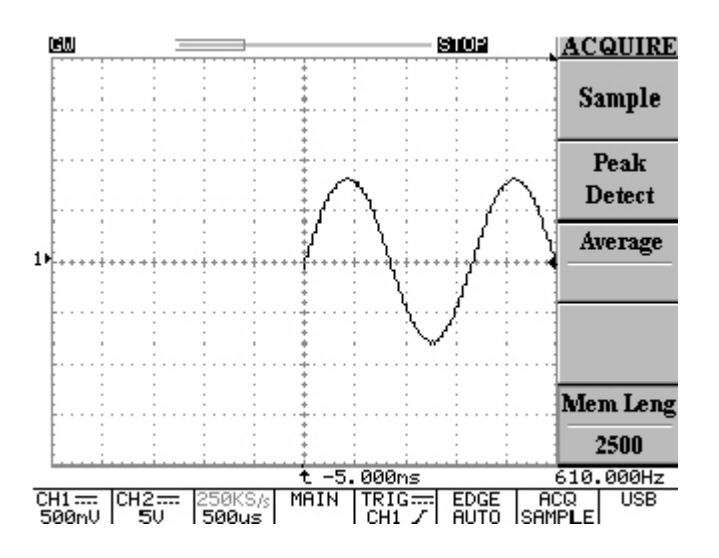

### 图 **5-10:** 减少延迟触发指标可将波形移动到右边

最左边延迟触发指标的总和等于 10ms(5ms+5ms),因此,以上的公式是被认同的。

此示波器最大的放大因素设定为原来撷取波形的取样率的 7 倍,同时 此放大因素是以 500 点记忆长度为基准。

使用者应先检查取样率,并核对表 5-2 找出相关联的时基(每排的记忆 长度=500)。相关联的时基确认后,从表 5-2 可算出 <sup>7</sup> 倍的"Time/DIV" 设定值,最大的放大因素于焉出现。最简单的方法就是直接旋转水平 "TIME/DIV"钮,示波器会自动算 7 倍的"Time/DIV"值。

例如图 5-11 所示,根据表 5-2 的数据,取样率为 250kSa/s 在 500 点 的记忆长度为 100μs/s,因此"Time/DIV"可扩大到"500ns/s"。

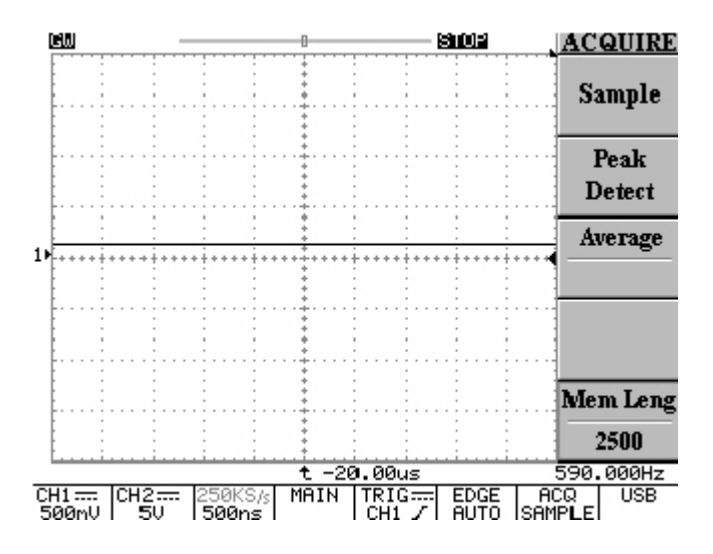

### 图 **5-11:** 最大的放大因素为 **250kSa/s** 的取样率为 **500ns/s**

在看得见的区域可适当的调整不同的放大因素。

## 触发控制

当仪器开始取得并显示一个波形时,触发可以从不稳定的杂乱或空白 的屏幕产生有意义的波形。按触发 MENU 键, 触发菜单提供 Type, Source|,Mode 或 Slope/Coupling |选择控制功能。

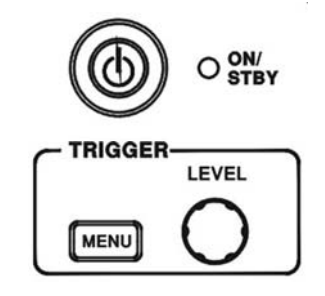

## 图 **5-12** 触发控制

**Type**(**Edge/Video/Pulse/Delay**):按 F1 选择不同的触发类型:边缘 触发,视频触发,脉冲触发,和延迟触发。

Type Edge: 在输入信号的边缘处触发

## **Source: 选择触发源**

- $\bullet$ ● CH1 : 选 CH1 为触发源
- $\bullet$ ● CH2: 选 CH2 为触发源
- e External:选择"EXT TRIG"输入端信号作为触发源。注意, 本仪器可以触发外部信号,但不能将其显示。
- $\bullet$ ● Line: 选 AC 电压信号作为触发源。
- e MODE:选择触发模式
- e Auto Level: 按 F3 选取键启动自动准位触发, 在此模式, 触发 准位指针的调整将只局限在输入波形的上下,若超出此范围, 系统内部会自动将触发准位指标移至波形的中央。此模式不适 用于外部触发。
- $\bullet$  Auto:在此模式下,如果没有触发事件的情况下,示波器会产 生内部触发。当不需要触发时,可选择自动触发模式,时基设 定在 250ms/DIV 或更慢一点的转动波形。在这个模式下,能够 继续观察在实时时间(Real Time)降低到 10s/DIV 时低速现象。
- O Normal:常态触发模式只可在仪器被触发时,取得一个波形。 如没有触发,将不会有波形。
- $\bullet$ Single: 单击(Single Shot) 触发选取键, 按 F3 触发下一个有效 触发事件,然后停止。若需另一次触发,只需按 RUN/STOP 钮 即可。在设定触发、水平、垂直控制以取得一个单击触发事件 前,用户必须知道波形信号的大小、长短和 DC 偏移量。

### GDS-800 系列数字储存示波器 使用手册

触发的状态显示如下:

**Trig'd:** 只有在符合所有触发条件后,此示波器才会显示撷取的波形。 **Trig?:** 没有触发的常态和单击模式。

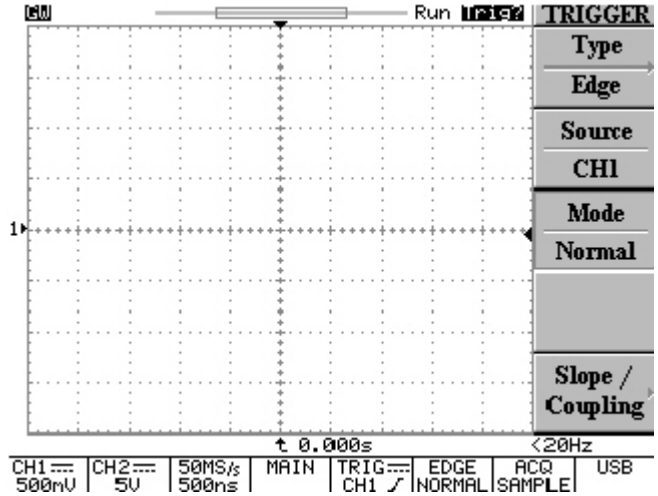

图 **5-13:** 没有触发的常态和单击模式

**AUTO**: 示波器在 AUTO 模式并且不符合触发条件。

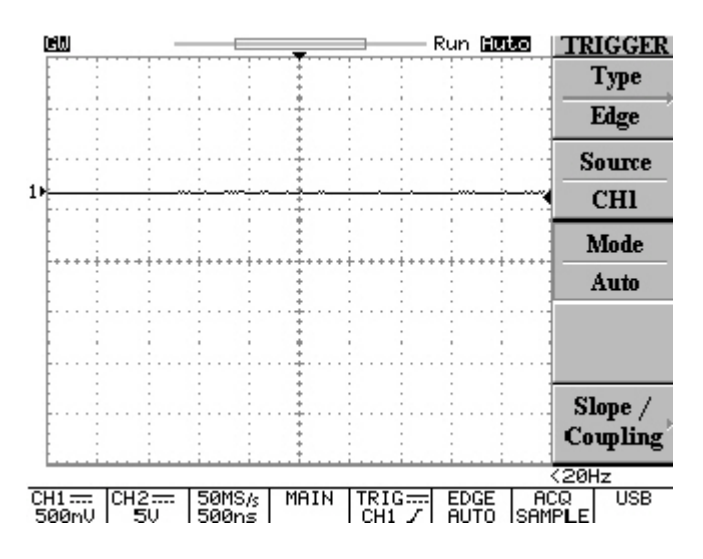

## 图 **5-14:** 示波器在 **AUTO** 模式并且不符合触发条件

**SLOPE/COUPLING**:按 F5 键改变触发斜面和触发耦合。

- $\bullet$  $\overline{\text{Slope}}$   $\overline{\hspace{-.15cm}\bigwedge}$ : 按 F1 键选择触发斜面, 示波器将改变触发 斜面的上升缘或下降缘。
- $\bullet$ Coupling DC/AC: 按 F2 键选择 DC 耦合( ===== ) 或 AC 耦 合( へつ )。

- $\bullet$ Rejection LF/HF/Off: 按 F3 键选择频率拒斥模式。
- $\bullet$  LF:按 F3 键选择 LF 可启动低频拒斥模式,消除触发信号中之 低频部分,只允许高频通过触发系统,并开始撷取之后的波形。 低频拆拒衰减信号低于 50kHz。
- $\bullet$  HF:高频拒斥模式作用和低频拒斥模式作用相反,高频拆拒衰 减信号高于 50kHz。
- $\bullet$ Off 1: 关闭频率拒斥模式
- $\bullet$  Noise Rej On/Off:按 F4 键启动噪声拒斥模式。噪声拒斥模式提 供较低的 DC 灵敏度。附加讯号振幅可稳定触发事件并降低噪声 引发的假触发事件。
- $\bullet$ Previous Menul: 回到上一级功能目录。

视频触发

按 F1 键选择视频触发

- $\bullet$  Type Video:视频触发给用户提供了多元化的视频信号触发选 择,如 NTSC、PAL 或 SECAM 视频信号、Polarity、Line、 Field 1 和 Field 2。
- $\bullet$ SOURCE:选择 CH1 或 CH2 作为触发源。
- $\bullet$ Standard NSTC/PAL/SECAM: 按 F3 来选择 NSTC、PAL 或 SECAM。NSTC 的每一电视画面有 525 条扫描线和一个 60Hz 的视频图场。PAL 和 SECAM 的每一电视画面有 625 条扫描线和 一个 50Hz 图场。

### GDS-800 系列数字储存示波器 使用手册

- e  $P_{\text{olarity}}$   $\Pi$   $\Pi$   $\Pi$   $\Pi$   $\Pi$   $\mathbb{R}$   $\mathbb{R}$   $\mathbb{$ 冲(默认值),如需在正向触发,按一下 F4 键反向即可。
- O Field 1/Field 2/Line :

 $Field$  1: 按 F5 键选取视频图场 1(Field 1)作为触发事件, 旋转 VARIABLE 旋钮显示特定扫描线。(NSTC 可调范围为:1~263; PAL/SECAM 为: 1~313)。

 $\overline{\text{Field 2:}}$  按 F5 键选取视频图场  $2$ (Field  $2$ )作为触发事件, 旋转 VARIABLE 旋钮显示特定扫描线。(NSTC 可调范围为:1~262; PAL/SECAM 为:  $1 \sim 312$ )。

Line: 按 F5 键触发视频信号的所有扫描线。

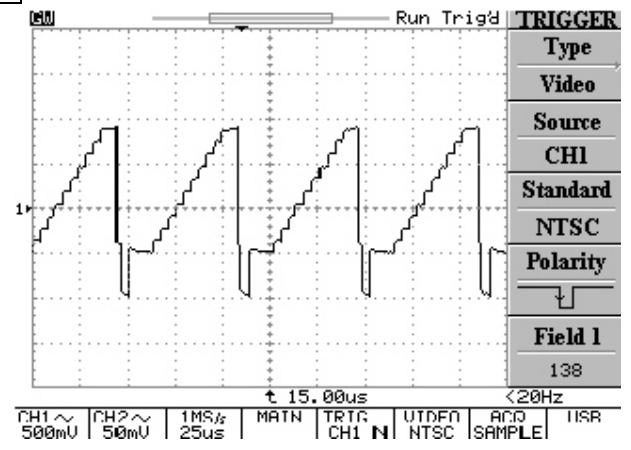

图 **5-15:** 视频触发模式

## 脉冲宽度触发

 $\bullet$  Type Pulse:脉冲宽度触发可以在一个范围内触发特定宽度的正 或负的脉冲。脉冲宽度的范围可从 20ns 调至 10s。脉冲宽度, 每格刻度和宽度计算关系见表 5-1:

### 表 **5-1**

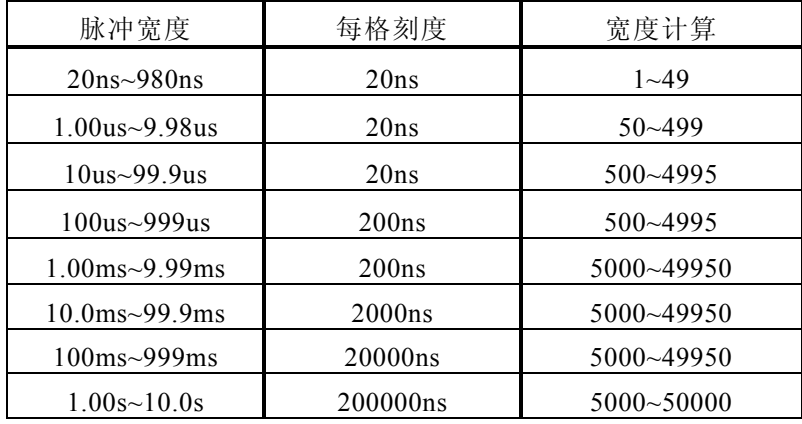

- $\bullet$ SOURCE:选择输入通道作为触发源。
- $\bullet$ Mode: 选择不同的触发类型
- $\bullet$ ● When<>=≠ |: 按 F4 键选择不同的时间比较因子。
	- When<! 当选择小于"<"时间比较因子时, 用 VARIABLE 旋钮 设定示波器触发脉冲宽度小于显示的时间值。
	- When>:当选择大于">"时间比较因子时,用 VARIABLE 旋钮 设定示波器触发脉冲宽度大于显示的时间值。

### GDS-800 系列数字储存示波器 使用手册

- When=:当选择等于"="时间比较因子时,用 VARIABLE 旋钮 设定示波器触发脉冲宽度等于显示的时间值。
- When≠ |: 当选择不等于"≠"时间比较因子时, 用 VARIABLE 旋钮设定示波器触发脉冲宽度不等于显示的时间值。
- O  $\overline{\text{Slope}}$   $\overline{\phantom{a}}$  : 选择在脉冲宽度正向或负向触发。

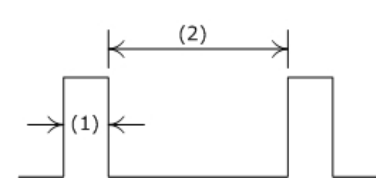

- (1) 选择正向触发时,若符合比较条件,触发脉冲由高转换到 低的位置。如图 5-16 所示。
- (2) 选择负向触发时,若符合比较条件,触发脉冲由低转换到 高的位置。如图 5-17 所示。

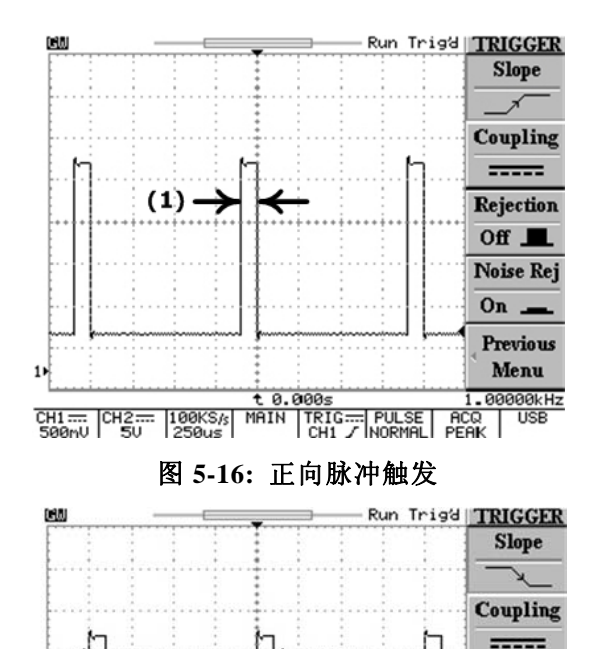

 $-(2)$ 

**Rejection**  $of **I**$ **Noise Rei**  $0n -$ **Previous** Menu 1.00000kHz

 $\frac{\text{CH1}}{\text{S90}}$   $\frac{\text{CH2}}{\text{S1}}$   $\frac{\text{H80}}{\text{S1}}$   $\frac{\text{H81}}{\text{S1}}$   $\frac{\text{H81}}{\text{H81}}$   $\frac{\text{H81}}{\text{H81}}$   $\frac{\text{H81}}{\text{S1}}$   $\frac{\text{H81}}{\text{S1}}$   $\frac{\text{H81}}{\text{S1}}$   $\frac{\text{H81}}{\text{S1}}$   $\frac{\text{H81}}{\text{S1}}$   $\frac{\text{H81}}{\text{S1}}$   $\frac{\$ 图 **5-17:** 负向脉冲触发

 $t.000s$ 

- O Coupling DC/AC:按 F2 选择 AC 或 DC 耦合。
- O Rejection LF/HF/Off: 按 F3 选择频率拒斥模式。
- $\bullet$ Previous Menul: 回上一级功能目录。

### 进阶触发

- $\bullet$  Type Delay:进阶触发系统包括一个开始触发信号和第二触发源 (主触发)。开始触发信号由外部触发产生。使用进阶触发系统 时,可延迟波形的撷取时间为用户设定时间或用户设定的在开 始触发信号后触发的次数。按下 F2、F3 和 F4 软键可选三种进 阶触发: By Time、By Event 和 TTL/ECL/USER。
- $\bullet$ By Time: 在用户定义的延迟时间过后(从外部触发), 系统会等 待下一个延迟触发事件再撷取波形。旋转 VARIABLE 旋钮选择 延迟时间(调节范围 100ns~1.3ms)。

若应用外部触发,在设定时间过后,真正的触发源将使用 CH1 或 CH2 信号。

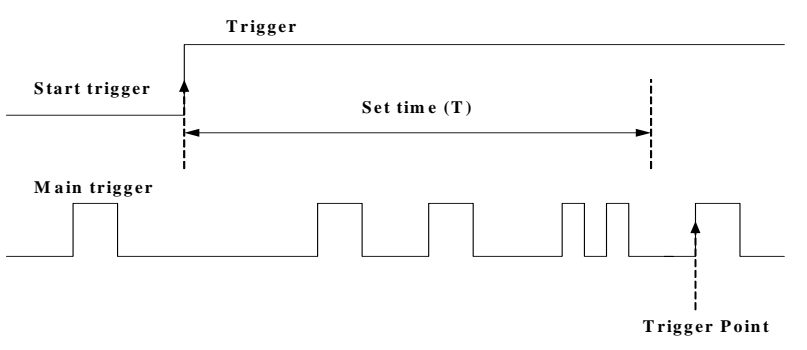

## 图 5-18: 在设定时间(T)间隔内开始触发信号被忽略; 开始触发 信号使得在设定时间间隔后的触发点为第一个触发点

选择了开始触发信号后,可用 VARIABLE 旋钮设定延迟时间。 若选择主触发,可按 F4 选择以下三种开始触发信号的准位:

**TTL**:TTL 信号量测模式,开始触发信号设定在+1.4V。

**ECL**:ECL 信号量测模式,开始触发信号设定在-1.3V。

**USER**:选择 USER 模式,旋转 VARIABLE 旋钮来设定特定的开 始触发信号准位,范围在±12V。

## 注**:** 所有信号准位的精确度都只以×**1** 探棒为基准。

 $\bullet$  By Event:等用户设定的延迟触发事件后开始撷取波形。旋转 VARIABLE 旋钮选择指定的延迟事件(触发事件次数 <sup>2</sup>~65000)。

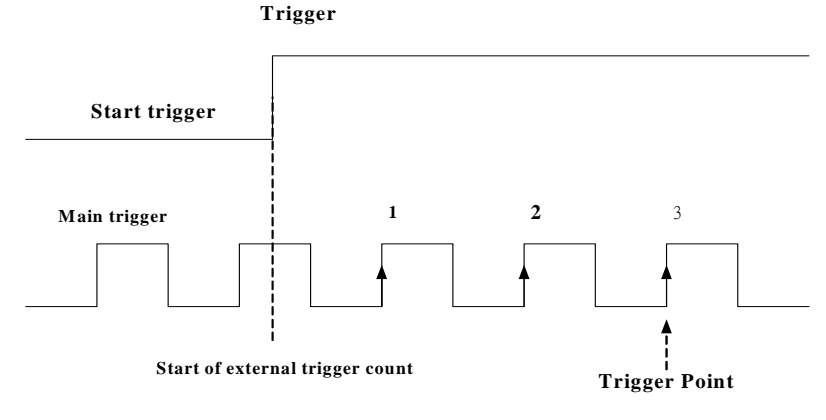

图 **5-19:** 事件延迟触发,设定事件次数:**3** 

GDS-800 系列数字储存示波器 使用手册

若选择开始触发信号,可用 VARIABLE 键设定触发事件次数。 若选择主触发,可按 F4 键选择以下三种开始触发信号准位。

- **TTL**:TTL 信号量测模式,开始触发信号设定在+1.4V。
- **ECL**:ECL 信号量测模式,开始触发信号设定在-1.3V。
- **USER**:选择 USER 模式,旋转 VARIABLE 旋钮来设定特定的开
	- 始触发信号的准位,范围为±12V。

## 注**:** 所有信号准位的精确度都只以×**1** 探棒为基准。

其余控制功能

按下图的功能键选择指定功能

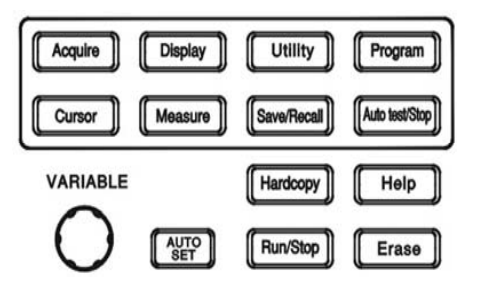

### 图 **5-20:** 混合功能键

ACOUIRE: 按此键选择不同的波形撷取模式: Sample, Peak-Detect 和 |Average|。波形撷取是对输入信号进行取样分析和转换成数字信号 的过程,最后记录。

O Sample: 按 F1 键选择 Sample 撷取模式, 在此模式下仪器每隔 一段时间记录一个点并储存。

- $\bullet$ Peak-Detectl: 在"Peak-detect"模式下储存每一撷取波形的最大 值与最小值。使用"Peak-detect"撷取模式可侦测到如 10ns 般 狭窄的脉冲,并且假信号可能被限制。
- $\bullet$ Average: 洗择波形撷取次数, 用平均值来显示波形。范围从 2 平方至 256(即 2,4,8,16,32,64,128,256)。

## 注意:只在 **500** 的记录长度选择平均次数才有效。

平均模式可有效减小信号的干扰。当平均次数从 2 增至 256 的 过程中,输入信号的改变对显示的波形的作用越小。平均次数 越多越降低显示信号的干扰,提高精确度。

在任何一个记录长度(500 点除外)选择平均次数(在此情况下选 择无效),仪器会自动使用分辨率改进技术,来平均不同间隔所 撷取的波形。因此,用户可得到高取样速率的平均值和较好分辨 率的波形。

## 注意:如果记录长度为 **500**,取样将被单独触发,其余记录长度 时,只触发一次。

 $\bullet$ Men Leng: 组成波形记录的点的次数是由记录长度来界定。本 示波器提供的记录长度有:500,1250,2500,5000,12500, 25000,50000 和 125000。记录长度,时基和取样速率的关系请 参考表 5-2。确保低时基范围内仍可全屏幕显示 500 点,因时基 减小时取样率也减小。

记忆条、看得见的区域、和记忆长度设定的关系如图 5-21 和 5-22 所示。记忆条为显示压缩为 500 点的记忆长度,假如侧边的目 录打开时,看得见的区域可显示 250 点,若关闭时可显示 300 点。

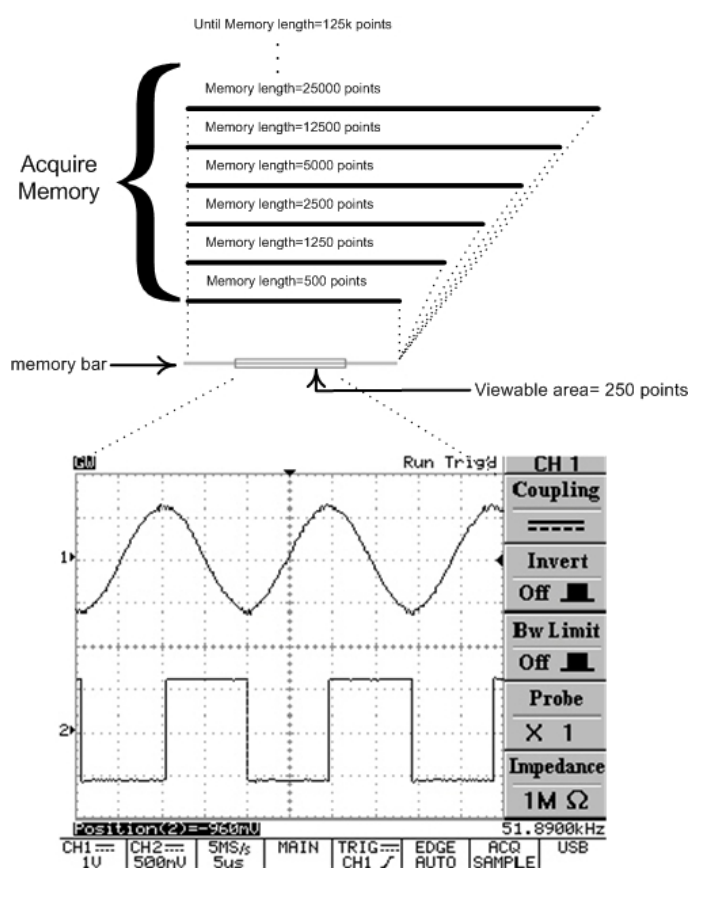

图 **5-21:** 记忆条、看得见的区域、和记忆长度设定的关系

### GDS-800 系列数字储存示波器 使用手册

# Until Memory length=125k points Memory length=25000 points Memory length=12500 points Acquire<br>Memory Memory length=5000 points Memory length=2500 points Memory length=1250 points Memory length=500 points memory bar-- Viewable area= 300 points ᄉ Run Trigd **CM**  $11$ ....;.....;....;....;....;.....<del>.</del>....;....;....;.....;....;....; 2∙ CHI == CH2 == | INS/s | MAIN | TRIG == | EDGE | ACQ | USB<br>CHI == | CH2 == | INS/s | MAIN | TRIG == | EDGE | ACQ | USB<br>S00nU | IU | 25us | MAIN | CHI / | AUTO | SAMPLE|

### 图 **5-22:** 记忆条、看得见的区域、和记忆长度设定的关系

### 表 **5-2** 不同时基和记录长度时的取样速率

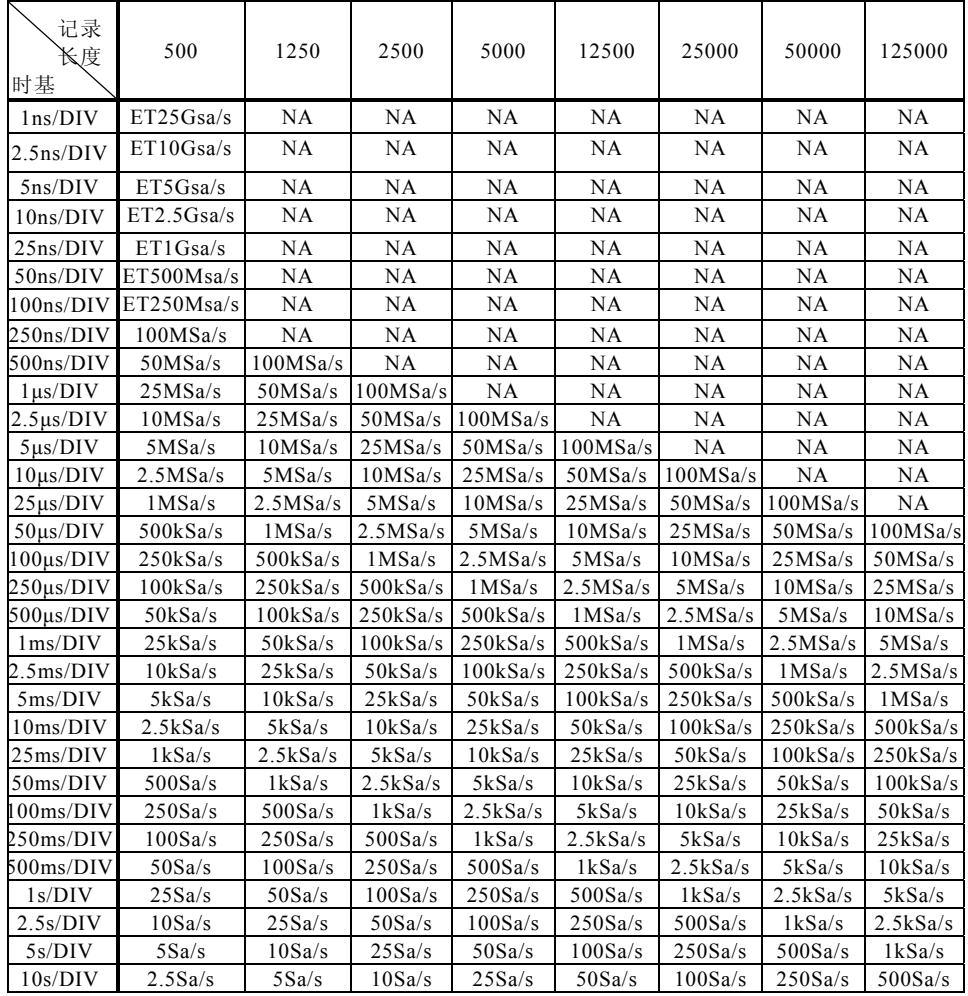

**DISPLAY**:改变显示外貌和选择波形显示的模式。

## 注意:每次撷取波形时通常以 **250** 点标示于屏幕。

Type Vector/Dot

- Type Vector: 按 F1 选择向量显示模式。仪器在每两个点之间画出 向量。
- $\bullet$ Type Dot: 只显示取样点。
- $\bullet$ Accumulate(On/Off):累积模式可获得并显示波形记录的总变化。
- $\bullet$ Refresh : 按 F3 键更新波形。
- $\bullet$ ● Contrast (0~100%): 用 F4 调整 LCD 屏幕的对比度。

$$
\bullet \boxed{\begin{array}{|c|c|c|}\hline \text{}} & \text{ }} & \text{ }} & \text{ } & \text{ } & \text{ } & \text{ } \\ \hline \end{array}}
$$

:按 F5 键选择三种不同的方格显示

模式。

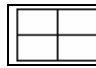

只显示 X, Y 轴

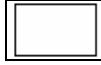

:只显示外框

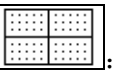

:显示所有网格线

**UTILITY**:包括如下菜单

- e Printer Menu: 连接打印机, GDS-820/840 系列可打印 LCD 显 示的画面。按 F1 选择打印机。示波器使用如下型号打印机: Type HP: Hewlett-Packard LaserJet 激光打印机, 和 Hewlett-Packard DeskJet 喷墨打印机。
	- 打印机连接好后,按 HARDCOPY 开始打印。
	- 注:示波器的 **USB** 只是一个"装置",不支持任何 **USB** 打印机。
	- 注:**GDS-820/840** 不支持 **GDI** 打印机。
	- 注:只有 **GDS-820S/C**,**GDS-840S/C** 有标准配置打印机功能, **GDS-806S/C** 和 **GDS-810S/C** 可选购配置。
- O Interface Menu : 可以在示波器和其它设备间通过 RS-232, USB 或 GPIB(选配)传递数据。按 F1 键选择 GPIB 位置。 注意:只有 **GDS-820S/820C**,**GDS-840S/840C** 有标准配置接口 功能,**GDS-806S/C** 和 **GDS-810S/C** 可选购配置。

### **RS232** 设定

Type RS232: 选择 RS232 通讯端口。

**Baud rate:** 每秒传输率, 有 2400, 4800, 9600, 19200 和 38400 位可选。

**STOP bit**: 按下相邻的键, 选择"1"或"2"位。

**Parity**:按下相邻的键,选择"Odd"奇数,"Even"偶数或"None"。 Previous Menu: 回上一级菜单。

注:数据位一般为 **8** 位。

### **USB** 设定

- Type USB: 选择 USB 接口。
- 注:为了在计算机上显示实时波形,请进入 **GW** 的网站 **(http://www.goodwill.com.tw)**下载**"FreeView"**沟通软件。 **Previous Menu**: 回上一级菜单。

### **GPIB** 设定

Type GPIB: 选择 GPIB 接口。  $Addr$   $1 \sim 30$ : 选择适当的 GPIB 地址。 Previous Menu: 回上一级菜单。

- $\bullet$  $\overline{\text{QK}}$  : 选择内建蜂鸣器的音调。
	- WWW. 选择高频音调。 ৩€
	- :选择低频音调。 Φ€

**MWWW**: 选择混合频率音调。 ৩€

- অβ্ Off  $\blacksquare$ . 关闭蜂鸣器。
- $\bullet$ Language Menul: 语言菜单, 可选: 英文、繁体中文、简体中 文、法文、德文、韩文、俄文、芬兰文、西 班牙文和波兰文。
- $\bullet$ **More**:按 F5 到其它 utilities 菜单。
- e **Self Cal Menu**:请参考服务手册。
- e System Inform: 在 LCD 上显示公司名称, 仪器型号, 版本。
- O **● Go-No Go Menu**: 可用 Go-No Go 功能来判断撷取波形是否与先 前储存波形一致。输入波形和先前波形对比,并自动评估被测 波形以决定执行动作。根据评估后可选以下动作:
	- 1. 内置蜂鸣器。
	- 2. 后面板上的"Go-No Go"BNC 埠。

### "**Go-No Go**"**BNC** 端口输出信号的准位由以下决定:

如果结果为"GOOD"输出准位为低电位。如果结果为"NO GOOD",将有一个 <sup>10</sup>μs(最大 5V/10mA 的 TTL 输出)的脉冲产 生于 BNC 埠。

### 注:"**Go-No Go**"**BNC** 埠开路。

Tempalte Edit: 编辑适当的模块上下限, 按一次 F1 键, 进入附 属菜单(Max/Min/Auto)。

### 模块的最大和最小限制

Tempalte Max/Min: 从"Save/Recall"功能的参考 A 或 B 选择 "Go-no Go"模式, 详细操作见 61 页。

Template Max: 最大限通常从"Save/Recall"功能的 RefA 选择, 或从 100 组定制的波形中选择。

Template Min. 最小限通常从"Save/Recall"功能的 RefB 选择, 或从 100 组定制的波形中选择。

## 注:模块的最大和最小限制不能选择相同的定制的波形之信号 源。例如,假如定制的波形模块的最大限选择 **10** 号,定制的波 形模块的最小限必须选择 **10** 号以外的号码。

**Source RefA/RefB/1~100**:指示最大或最小信号源(Ref A 为最大 限, Ref B 为最小限)。

本系列示波器可以从个人计算机的"FreeCapture"软件接收 <sup>100</sup> 组定制的波形(可从 GW 的网站(http://www.goodwill.com.tw)下 载"FreeView"沟通软件)。"FreeCapture"软件可以编辑任何一种 输入到示波器模块的最大限(或最小限)的特定的波形。最大定制 波形的输入容量为 100 组。

旋转 VARIABLE 钮可选择不同的定制波形,模块的最大和最小 限制必需选择不同的定制的波形之地址,否则"Go-No Go"的功 能会出差错。

**Position**:调整最大、最小限或定制波形的垂直位置。调整范围 从 $\pm$ 0.04DIV 到 $\pm$ 4DIV。

**Save**:按 F4 储存目前设定,同时,原先从"Save/Recall"储存的 RefA 或 RefA 设定会改变成目前的设定。

**Previous Menu**: 回上一级菜单。

### 自动模块

Template Auto: 从主信号自动产生两个"Go-No Go"模块。

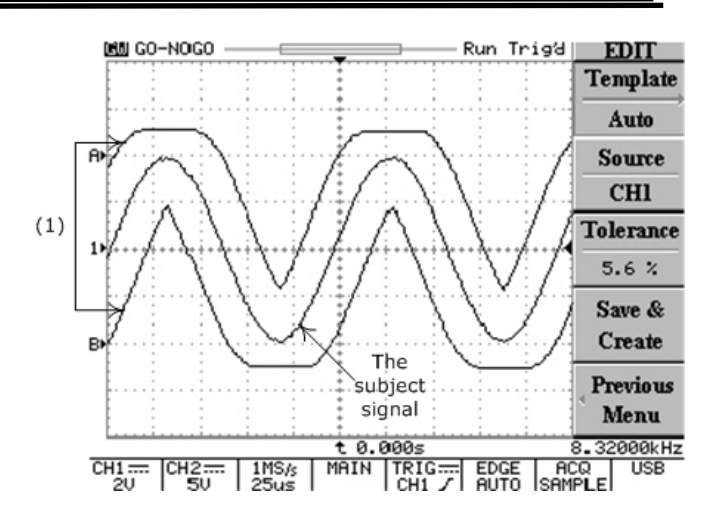

(1): 根据主讯号,有两个信号模块(RefA 和 RefB)由自动 模块产生,可调范围从±0.4%到±40%(或±0.04DIV  $\overline{\mathfrak{B}}$   $\pm$  4DIV)。

### 图 **5-23** 自动模块功能

**Source CH1/CH2**: 选择信道 1 或信道 2 信号作为 "Go-No Go" 模块。

Tolerance %: 选择主信号垂直和水平刻度的百分比公差, 调整 范围为 4%~±40%%(或±0.04DIV 到±4DIV)。

Save & Create: 按 F4 键储存设定,同时,原先储存的 Ref A 或 RefB 将改为当前设定。

Previous Menu**:** 回上一级菜单。

**Source**:选择 CH1 或 CH2 作为主信号输入。

### GDS-800 系列数字储存示波器 使用手册

## **Violating Stop/ Stop+哦~continue/ Cont.+哦.** 当主信号不符合

比较信号时,选择以下处理方式:

- $\bullet$ Violating Stop: 如果主信号被判断为"No Good", "Go-No Go"功能停止,越界值将被记录。
- $\bullet$ Violating Stop<sup>+o[]</sup>, 如果主信号被判断为"No Good", "Go-No Go"功能停止,示波器鸣叫一次,越界值将被记 录。
- $\bullet$  **Violating Continue**: 如果主信号被判断为"No Good", "Go-No Go"功能继续执行,越界值将被记录。
- $\bullet$ **Violating Cont.+** 10<sup>2</sup>, 如果主信号被判断为"No Good", "Go-No Go"功能记录执行,示波器鸣叫一次,越界值将 被记录。

注**:**所有判定条件是根据 **No Go When /** 的

## 设定,详细叙述请参考以下**:**

- O Go-No Go On/Off: 开启 Go-No Go 功能。
- o **Ratio**:显示 Go-No Go 测试和失败次数。按 F5 重新设定计 算次数为 0。

按任何一个键退出 Go-No Go 功能

**No Go When**  $\equiv$ :选择越界的判断条件。

- O **No Go When** :当主信号没有越过模块时,系统 将判断这种情况为"No Go"。
- o No Go When  $\equiv$  : 当主信号越过模块时,系统将 判断这种情况为"No Go"。

**More**:按 F5 到其它功能:

**CAL. OUTPUT:** 可调信号输出提供一个从 1kHz 到 100kHz,每 一步阶为 1kHz 的探棒补偿信号范围, 和从 5%到 95%, 每一步 阶为 5%的工作周期。这个功能能更简单更精确的进行探棒补偿 以满足客户的需求。

### 注:只有 **GDS-806S/C** 和 **GDS-810S/C** 有此功能。

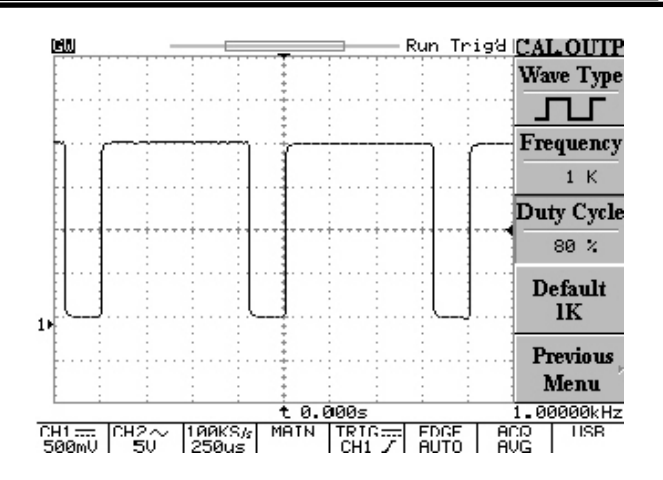

## 图 **5-24** 调整探棒补偿信号的功能目录

 $\bullet$  **Wave Type:** 按 F1 选择调整探棒补偿信号或另外两个输出 信号作示范。

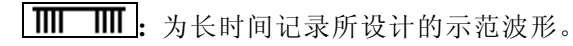

**THF**: 为峰值侦测所设计的示范波形。

- $\bullet$  **Frequency:** 探棒补偿信号的调整频率范围从 1kHz 到 100kHz,每一步阶为 1kHz。
- $\bullet$  **Duty Cycle:** 探棒补偿信号的调整工作周期范围从 5%到 95%,每一步阶为 5%。
- $\bullet$ **● Default 1k|:** 按 F4, 输出 1k 的探棒补偿信号。

注:注:一定要使用 **1k** 的探棒补偿信号,千万不可用高于 **1k** 的频率来补偿探棒。

**Previous Menu**: 按 **F5** 回上一级菜单。

PROGRAM: 此进阶的"Program mode"功能可以使示波器记忆特定 的步骤,并重复播放储存的步骤。"Program mode"有编辑和播放两个 主要操作课程,用户可编辑其喜爱的操作步骤,之后可回放储存的步 骤。

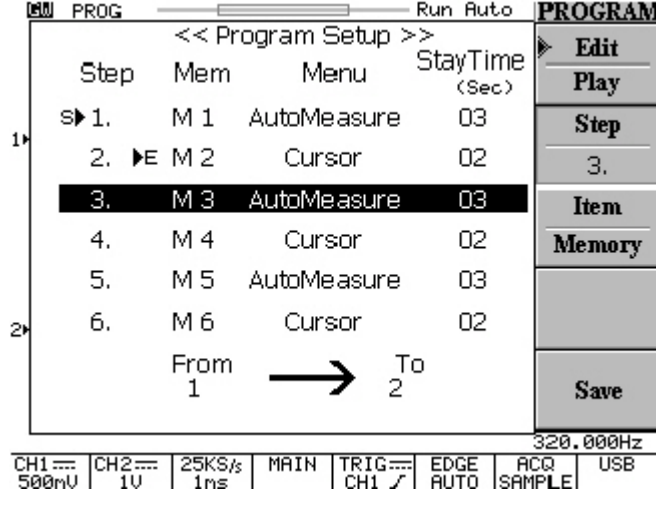

图 **5-25** 按 **PROGRAM** 键进入**"Program"**模式

### 编辑步骤

- $\bullet$ Edit:开始编辑步骤,再按 F1 可回放。
- $\bullet$  Step 1-15:选择编辑步骤,旋转 VIABLE 钮选择优先的步骤, 设定范围从 1 至 15。
- e Item Memory/Menu/Time:选择每一个步骤的条件。按 F3 可连 续选择 Item Memory、Item Menu 和 Item Time 三个不同的条件。
	- $\bullet$ Item Memory: 从 1~15(M1~M15)个记忆组中选择一个先前 储存的波形。旋转 VARIABLE 旋钮选择适当记忆设定。
	- $\bullet$ Item Menul: 选择 LCD 上的显示菜单作为目前步骤的操作, 在"Program mode", 只有显示测量和光标两个菜单可供选 择。旋转 VARIABLE 选择想要的显示菜单。
	- $\bullet$  Item Time:选择停止时间。范围由 <sup>1</sup> 到 <sup>99</sup> 秒,或按 Run/Stop 按钮停止回放步骤。
	- $\bullet$ Save: 按 F5 保存当前步骤。

### 播放步骤

- O Play:开始回放所有储存步骤。
- e Cycle 1~99:骤可重复播放 <sup>99</sup> 次。
- $\bullet$ From/To: 选择最初开始播放和最后播放的步骤。
- O Start: 按 F5 开始回放程序模式。

按 Auto test/Stop 按钮退出"Program"模式。

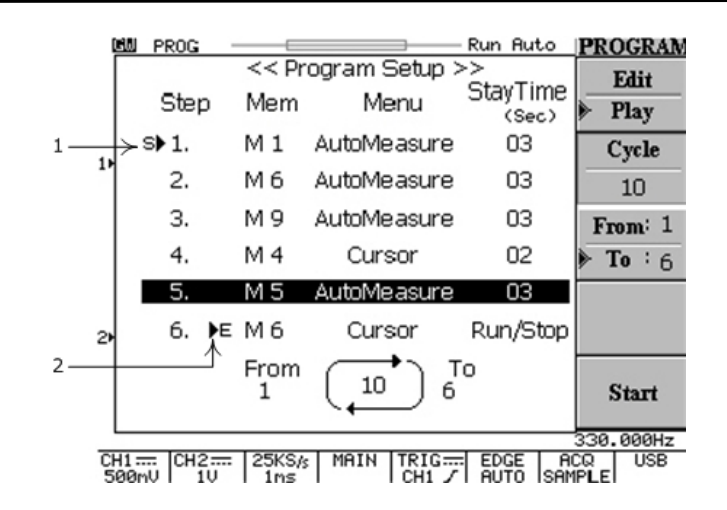

## 图 **5-26** 进入**"Program"**模式播放程序

(1) 显示播放的开始步骤。

(2) 显示播放的最后步骤。

图 5-26 所示为从步骤 1 到步骤 6 重复播放 10 次的程序。步骤 1 是从 记忆 1(M1)呼叫出来播放,在播放时,自动测量菜单会显示在屏幕上, 播放的时间为 3 秒。

最后步骤是从记忆 6(M1)呼叫出来播放, 在播放时, 光标菜单会显示 在屏幕上,播放的时间由 **Auto test/Stop** 按钮来控制。

例如:编辑两个步骤的程序包含两个不同的信号输入和控制 Vpp、 Vavg、频率、工作周期和上升时间。这个程序会回放 5 次, 每一步骤 10 秒。

1) 最初输入通道 <sup>1</sup> 是一个 2Vpp,10kHz 的正弦波。

(a) 按 **CURSOR** 和 **F3** 开启垂直游标。

(b) 旋转 **VARIABLE** 将两个光标调整到适当的位置。

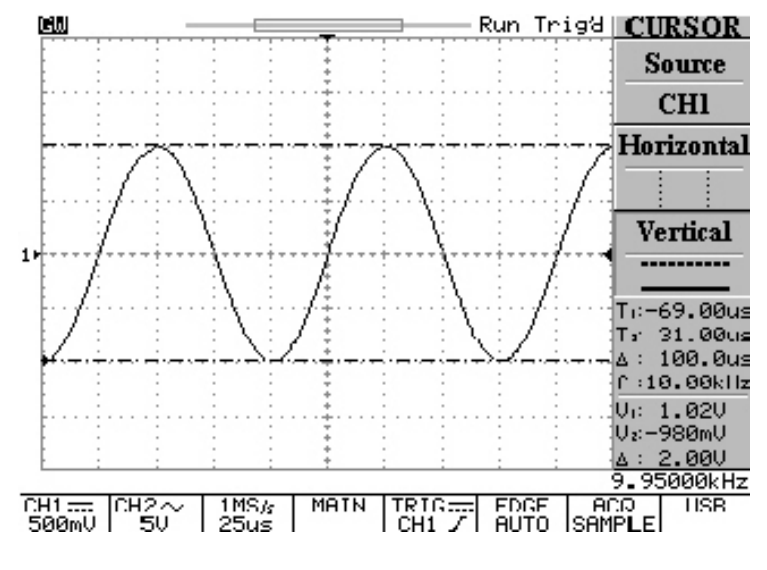

### 图 **5-27** 调整信道 **1** 输入信号之垂直光标的位置

- 2) 将所有通道 <sup>1</sup> 的设定储存到(M 01)的记忆地址:
	- (a) 按 SAVE/RECALL 和 F3 选择记忆地址,并旋转 VARIABLE 调整到(M 01)的记忆地址。
	- (b) 按 **F4** 储存通道 <sup>1</sup> 的设定。

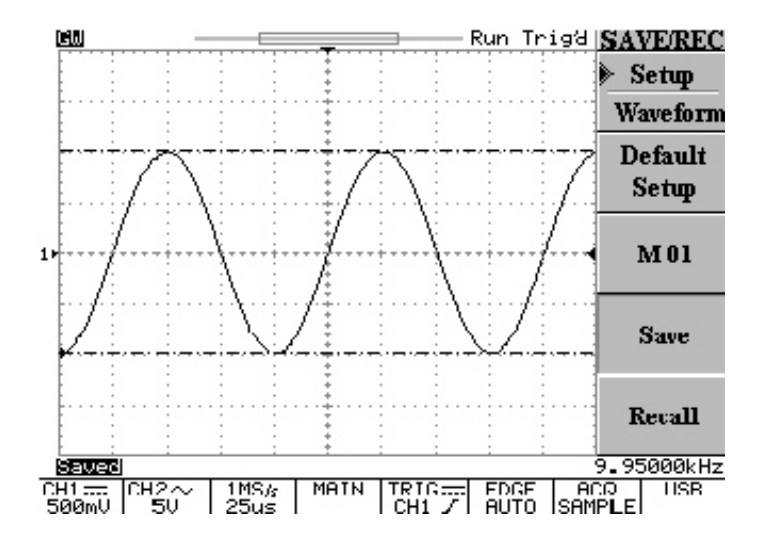

图 **5-28:** 储存通道 **<sup>1</sup>** 的设定到**(M 01)**的记忆地址

- 3) 输入通道 <sup>2</sup> 是一个 6Vpp,1MHz 的方波:
	- (a) 按 CURSOR 和 F1 选择通道 <sup>2</sup>。
	- (b) 按 F2 和 F3 开启水平光标。
	- (c) 旋转 VARIABLE 将两个光标调整到适当的位置。

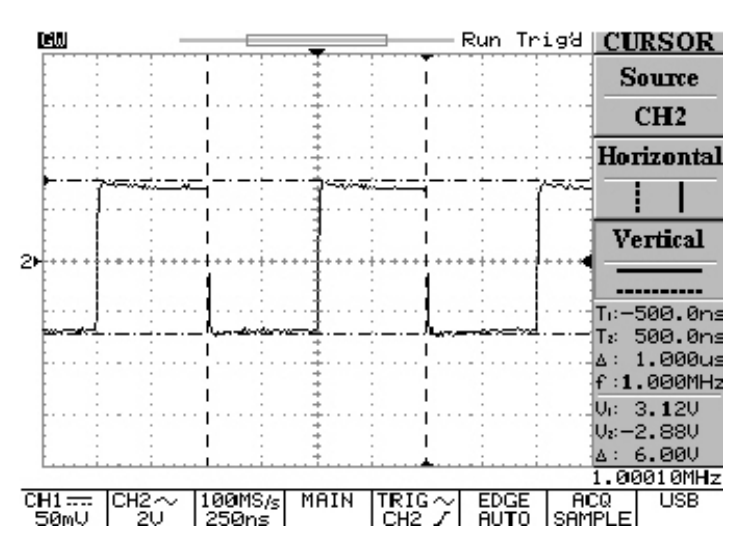

图 **5-29** 调整信道 **2** 输入信号之水平和垂直的位置

- 4) 将所有通道 <sup>2</sup> 的设定储存到(M 02)的记忆地址:
	- (a) 按 SAVE/RECALL 和 F3 选择记忆地址,并旋转 VARIABLE 调整到(M 02)的记忆地址。
	- (b) 按 F4 储存通道 <sup>2</sup> 的设定。

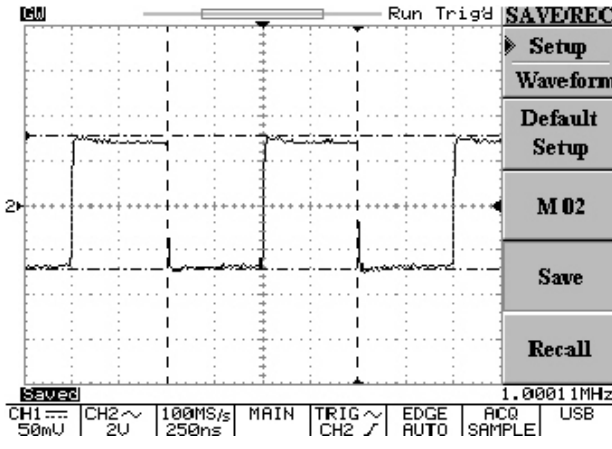

图 **5-30:** 储存通道 **<sup>2</sup>** 的设定到**(M 01)**的记忆地址

5) 按 **PROGRAM** 进入程序模式。

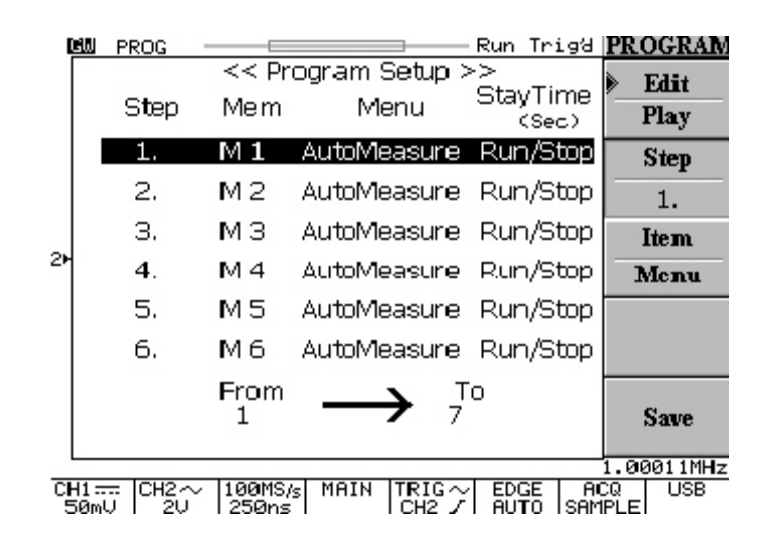

图 **5-31:** 进入程序模式

- 6) 步骤 <sup>1</sup> 程序条件的编辑:
	- (a) 按 F2 并旋转 VARIABLE 选择"步骤 1"。
	- (b) . 按 F3 选择"Item Memory" 并旋转 VARIABLE 选择 (M1)记忆地址。
	- (c) 在按一次 F3 选择"Item Menu" 并旋转 VARIABLE 选 择 AutoMeasure 的目录。
	- (d) 在按一次 F3 选择"Item Time" 并旋转 VARIABLE 选择 10 秒作为步骤 1 间歇操作的时间。。

![](_page_33_Picture_7.jpeg)

图 **5-32** 步骤 **1** 程序条件的编辑

- 7) 步骤 <sup>2</sup> 程序条件的编辑:
	- (a) 按 F2 跳选"步骤 2"。
	- (b) 按 F3 选择"Item Memory" 并旋转 VARIABLE 选择(M2) 记忆地址。
	- (c) 在按一次 F3 选择"Item Menu" 并旋转 VARIABLE 选 择 AutoMeasure 的目录。
	- (d) 在按一次 F3 选择"Item Time" 并旋转 VARIABLE 选择 10 秒作为步骤 2 间歇操作的时间。

![](_page_33_Picture_14.jpeg)

图 **5-33** 步骤 **2** 程序条件的编辑

- 8) 程序条件的编辑步骤完成后,接着进行:
	- (a) 按 F5 将所有步骤储存入系统。
	- (b) 按 F1 到程序播放目录。
	- (c) 按 F2 选择程序的操作周期,并旋转 VARIABLE 选择循 环次数, 这里设定为 5 次。
	- (d) 按 F3 并旋转 VARIABLE 选择步骤 <sup>1</sup> 为程序的开始步骤。
	- (e) 在按一次 F3 并旋转 VARIABLE 选择步骤 <sup>2</sup> 为程序的最 后步骤。
	- (f) 在按一次 F3 完成设定, "▶ E" 的符号会显示在步骤 2 的 位置,表示结束。

![](_page_34_Picture_8.jpeg)

图 **5-34** 播放时间条件的编辑

GDS-800 系列数字储存示波器 使用手册

9) 现在,可以按 **F5** 开始程序的操作。

![](_page_34_Figure_12.jpeg)

### 图 **5-35** 在程序模式连续操作 **10** 秒步骤 **1**

![](_page_34_Figure_14.jpeg)

图 **5-36** 在程序模式连续操作 **10** 秒步骤 **2**

![](_page_35_Picture_229.jpeg)

### 图 **5-37** 整个程序操作结束

10) 若要在程序操作进行中离开,只要按 AUTO TEST/STOP 即 可离开程序模式。

![](_page_35_Picture_230.jpeg)

**CURSOR**:选择不同的光标测量。垂直光标测量时间,水平光标测量 电压。T1 和 T2 是相关于 LCD 网线中心的两条纵向平行光标线, V1 和 V2 是两条水平方向的平行光标线。Δ符号表示光标间的距离。

● Source 1/2: 按 F1 键选择被测波形的通道。

![](_page_35_Picture_231.jpeg)

选择两种光标模式:独立和联动。调节 VARIABLE 旋钮改变光 标位置。在联动模式时,两个光标间保持固定距离。T1 显示实 线,T2 显示虚线。

Horizontal | | | | | 只有 T1 光标可调整。

Horizontal | | | 只有 T2 光标可调整。

 $$ 和 T2 处于联动模式。

Horizontal :: | | 水平的光标没被开启。

参考值显示于 LCD 上: T1:第一个光标时间指示 T2:第二个光标时间指示 :T1 减 T2 的值

f:T1 至 T2 间的频率变化

**Vertical** / / / :按 F3 选择垂直光标 模式:独立和联动。

**Vertical**:只有 V1 光标可调整

**Vertical**只有 V2 光标可调整

**Vertical**l —— | . V1 和 V2 光标处于联动模式,都可调整。

**Vertical**:垂直游标没被开启

在独立模式时,可以旋转 VARIABLE 旋钮只移动一个光标。V1 游标是实线,V2 是虚线。

在联动模式时,调整 VARIABLE 旋钮移动前后两个光标位置。 两个光标间保持固定距离。

LCD 上显示参考值:

V1:第一个光标处的电压值

V2:第二个光标处的电压值

:T1 减 T2 的值

![](_page_36_Picture_12.jpeg)

图 **5-39** 垂直和水平光标测量

MEASURE: 此示波器提供多种不同的自动测量, 可测量完整的波形 或光标指定区域。

GDS-800 系列数字储存示波器 使用手册

按 F1 至 F5 可选择不同的测量模式。最多可同时显示十种测量模式 (CH1 和 CH2 都开启)。每一个按钮可选择 15 种不同的测量。每个 菜单可显示两个信道相同的测量。

- $\bullet$ Vpp: Vmax-Vmin(遍及整个波形)
- O Vamp: Vhi-Vlo (遍及整个波形)
- o Vavg:信号第一个周期的平均电压
- $\bullet$ Vrms:整个或指定区域波形的电压有效值
- $\bullet$ Vhi:波形顶端电压值
- $\bullet$ Vlo:波形底端电压值
- O Vmax:最大振幅电压值,完整波形的正峰值电压
- o Vmin:最小振幅电压值,完整波形的负峰值电压
- $\bullet$  Freq:波形第一个周期或指定区域内的频率测量。频率是周期的 倒数,单位是 Hz。
- $\bullet$  Period:第一个完整波形或指定区域的时间,周期是频率的倒数, 单位是秒。
- O Risetime:波形脉冲从峰值的 10%上升至 90%的时间的测量。
- o Falltime:波形脉冲从峰值的 90%下降至 10%的时间的测量。
- e +Width:测量波形的第一个正脉冲或指定区域宽度,为 50%振 幅两点间的时间。
- O -Width:测量波形的第一个负脉冲或指定区域宽度,为 50%振

### GDS-800 系列数字储存示波器 使用手册

幅两点间的时间。

 $\bullet$ Duty Cycle: 脉冲宽度工作周期的时间百分比。工作周期=(脉 冲宽度/周期) ×100%

![](_page_37_Picture_4.jpeg)

### **SAVE/RECALL**

可以在示波器的内存中储存任意 1 至 2 个波形,即使关机,这些波形 也会被保存。储存的波形可以用于"Go-No Go"功能。示波器的面

板上的设定也可以保存到内存中。15 种储存的设定在同样的状况下 可以随时调出来进行测量。设定遍及的数据也可以用于"Program Mode"的记忆项目。按 F1 选择"Setup"或"Waveform"的储存/取出。

**Setup:** 保存面板上的设定(共15种)

- O Default Setup: 取出出厂的设定值。
- O M01~M15:按 F3 键选择一个内存位置来储存当前设定。再按 一次 F3 来改变内存位置。
- O Save:保存当前设定至指定内存内。
- O Recall: 按 F5 取出指定内存内的的设定。

**Waveform**:最多可储存两个波形,使用 VARIABLE 旋钮调节储存波 形的垂直位置。

- e Source CH1/CH2/MATH: 按 F2 键选择 CH1, CH2 或数学处理 波形来储存。
- o Trace RefA/RefB: 选择内存 1 或内存 2 来储存波形作为参考 A 或参考 B。
- O Save: 选择 Trace RefA/RefB 后, 按 F4 键储存当前波形。每个 波形的位置和刻度因子都会被储存。
- e Trace On/Off:可使 LCD 上不显示被储存的参考 1 或参考 2 波形。

![](_page_37_Figure_18.jpeg)

72

**HELP**:在波形显示区域显示在线帮手的文字,按 HELP 键进入 HELP 功能, 其功涵盖示波器所有的特性。按任何键即可显示相关的 HELP 内容, 然后旋转 VARIABLE 钮来阅读全文。再按一次 HELP 键可从 屏幕上移除 HELP 的内文并回到波形显示的画面。

![](_page_38_Figure_3.jpeg)

**AUTOSET**:按此键可快速分析未知信号,仪器自动设定垂直,水平 和触发至最佳状态来显示波形。Autoset 功能不能在频率低于 30Hz 或 30mV 时进行。

 $\bullet$ Undo Autoset : 若不小心按到 AUTOSET 键, 可按 F5 键恢复到 Autoset 之前的状态。

**RUN/STOP**:按此按钮开始或停止撷取波形数据。屏幕的状态区将显 示 RUN 或 STOP。如果停止, 将在下一个触发事件开始撷取数据。

图 **5-41:** 同时显示参考 **A** 和参考 **B** 的波形

AUTO TEST/STOP: 退出程序模式的播放。

**HARDCOPY**:打印 LCD 上的显示画面。

**ERASE**:按此按钮从网格线区域内清除所有波形数据。如果示波器 停止,显示将保持虚波形直到示波器被触发,显示新的数据和测量结 果。

**MENU ON/OFF**:可选择传统 10 格波形显示区和侧边附加的菜单显 示,或一个 12 格的波形显示区没有附加的菜单显示。

![](_page_39_Figure_3.jpeg)

### GDS-800 系列数字储存示波器 使用手册

**6.** 方块图

![](_page_39_Figure_6.jpeg)

77

## **7. RS-232** 配置

示波器包含有一个用于和计算机或终端通讯的 DB 9-Pin 的 RS-232 连 接器。RS-232 的接口由一个 RS-232 "数据终端设备"构成, 资料从 Pin3 端送出,在 Pin2 端接收。RS-232 接口可以和计算机或终端相连, 用于远程控制。

### **Pin** 端功能

GDS-820/840 系列 RS-232 接口的功能如下:

![](_page_40_Figure_5.jpeg)

![](_page_40_Picture_340.jpeg)

 8. 空脚 9. 空脚

图 **7-1 GDS-820** 的 **RS232** 连接器各 **Pin** 端功能

GDS-800 系列数字储存示波器 使用手册

### **DB9** 至 **DB9** 的配线

示波器和计算机之间的数据线架构:

![](_page_40_Figure_12.jpeg)

### 图 **7-2 DB9** 至 **DB9** 配线

当示波器使用 RS232 接口时,请检查以下要点:

- 2. 不要将数据终端设备的输出线连接到其它输出在线。
- 3. 许多装置需要在输入端输入固定的高频信号。
- 4. 确认仪器信号接地端和外部设备的信号接地端相连。
- 5. 确认仪器和外部设备的外壳都接地。
- 6. 不要使用超过 15m 的连接线连接仪器和 PC。
- 7. 确认仪器的接口结构和 PC 接口结构一样。
- 8. 确认连接线两端接口和设备接口匹配。

## 计算机连接

具有 COM 接口的个人计算机通过 RS232 接口可以容易的操作数字示波 器。

示波器和计算机连接如下:

- 1. 将 RS232 连接线的一端连到计算机上。
- 2. 另一端接至示波器 RS232 界面。
- 3. 打开示波器。
- 4. 打开计算机。

### **RS232** 连接测试

如果想测试 RS232 连接是否在工作,可以从计算机发一个指令。例 如,送一个询问指令

\*idn?

将按如下格式返回制造厂商,型号,序号和韧体版本:

GW, GDS-820S, D130309, V.2.03

如不能从示波器接收正确的响应,请检查电源是否打开,RS232 结构 是否两端都一样,连接线是否是好的。

## **8.** 产品规格

下表中所保证的电气规格的条件:在+20℃至+30℃的温度环境下调 整,至少 30 分钟暖机时间。本示波器只可在周围温度 0℃至+50℃之 间操作。

### 垂直系统:

### 信道 1(CH1)和通道 2(CH2) 2mV/DIV~5V/DIV

![](_page_41_Picture_229.jpeg)

![](_page_42_Picture_433.jpeg)

GDS-800 系列数字储存示波器

使用手册

### GDS-800 系列数字储存示波器 使用手册

![](_page_43_Picture_333.jpeg)

![](_page_44_Picture_309.jpeg)

工作周期 5%~95%可调,每一步阶 5%

GDS-800 系列数字储存示波器 使用手册

![](_page_45_Picture_171.jpeg)

#### 上升时间58ns

- 输入阻抗 1MΩ (示波器输入阻抗)
- 输入电容 47pF 加上示波器电容

![](_page_45_Picture_172.jpeg)

符合 IEC 1010-1 CAT II